# **brother**

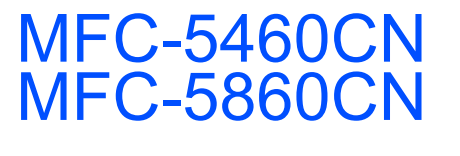

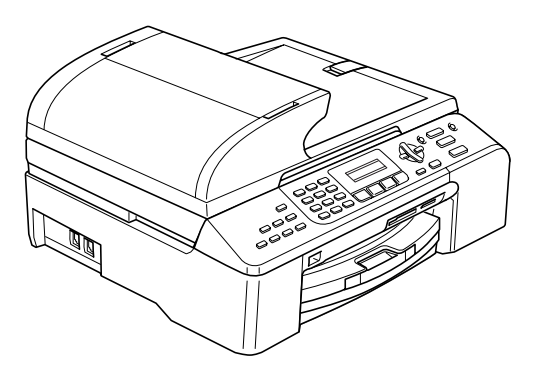

Antes de utilizar el equipo, es necesario configurar el hardware e instalar el software. Lea esta Guía de configuración rápida para consultar el correcto procedimiento de configuración, así como las instrucciones de instalación.

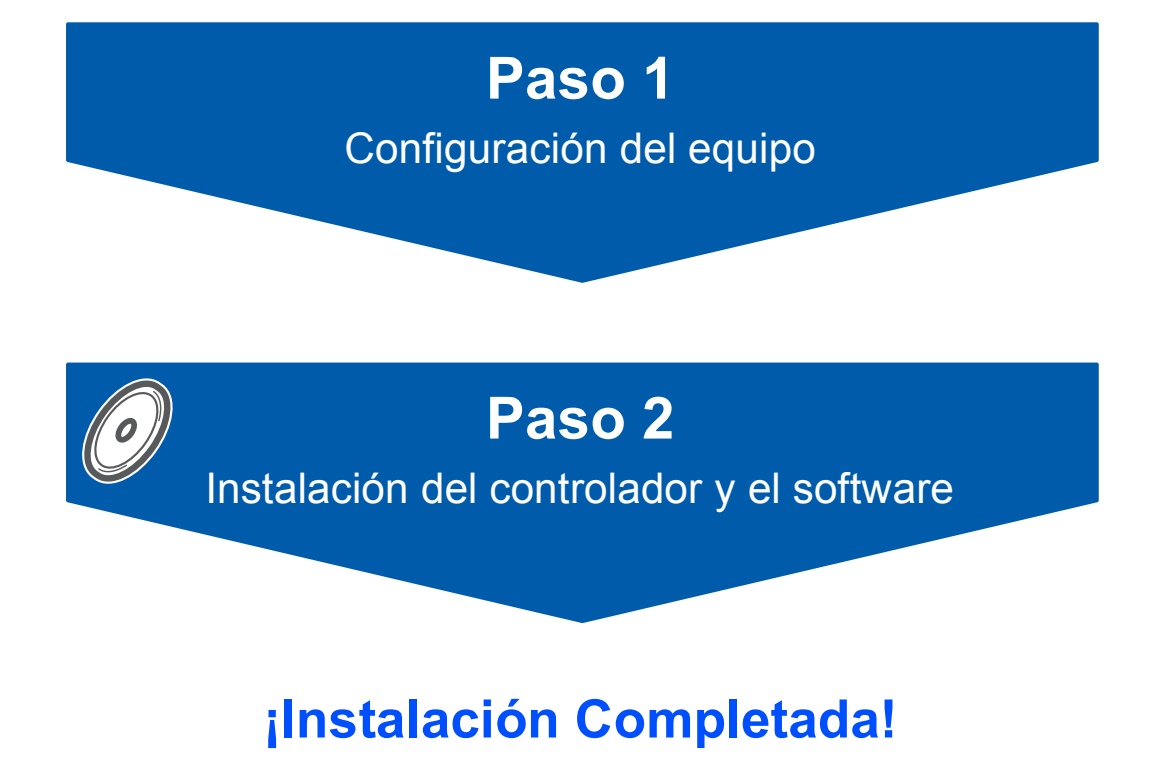

Tenga siempre a mano esta Guía de configuración rápida, la Guía del usuario y el CD-ROM adjunto para poder consultarlos de forma fácil y rápida cuando sea necesario.

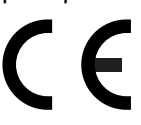

# **<sup>1</sup> Símbolos utilizados en esta guía**

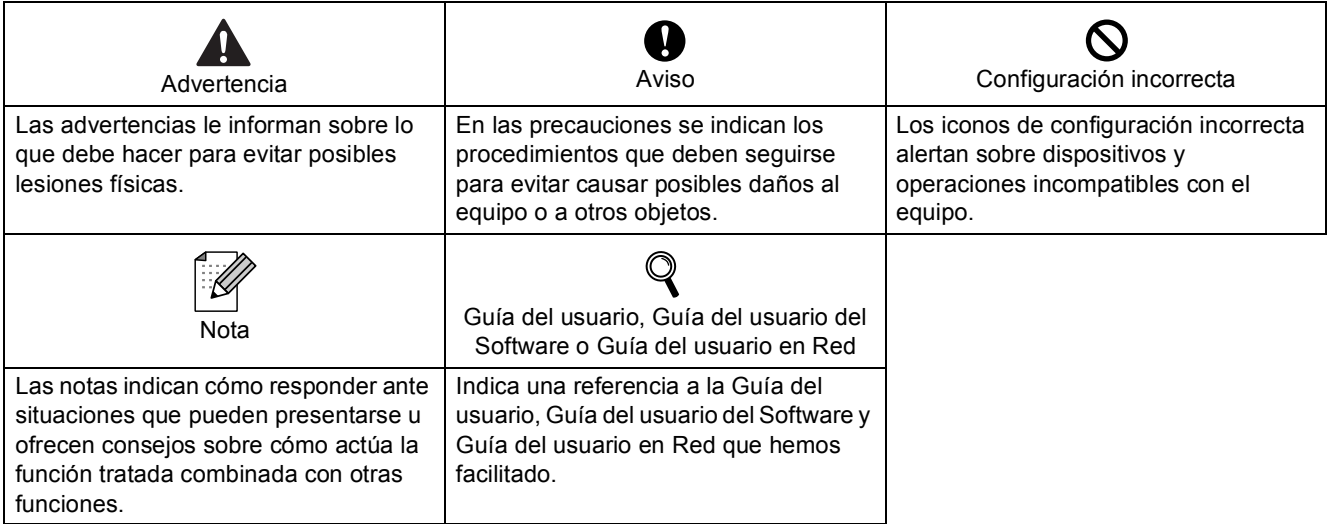

# **[Introducción](#page-3-0)**

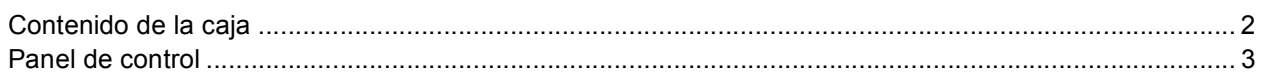

# **Paso 1 – [Configuración del equipo](#page-5-1)**

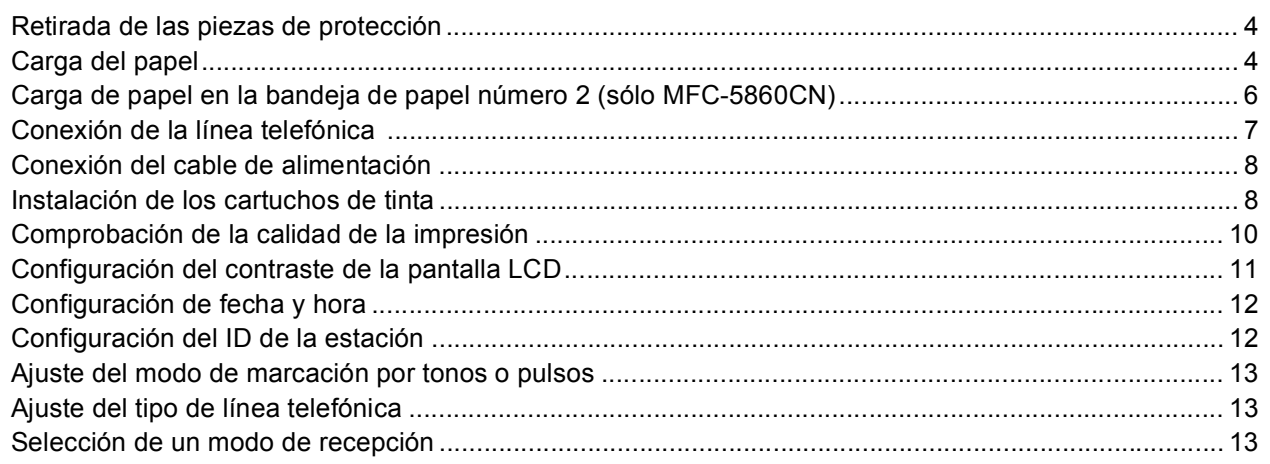

# **Paso 2 – [Instalación del controlador y el software](#page-16-0)**

## **Windows®**

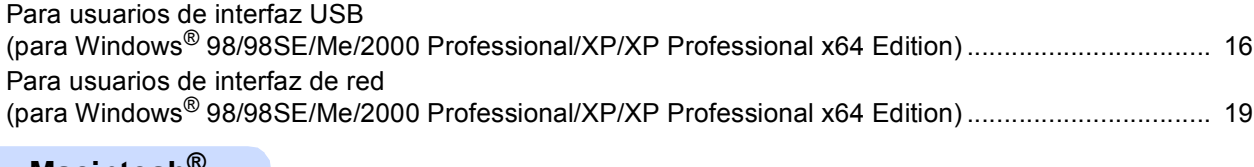

#### **Macintosh®**

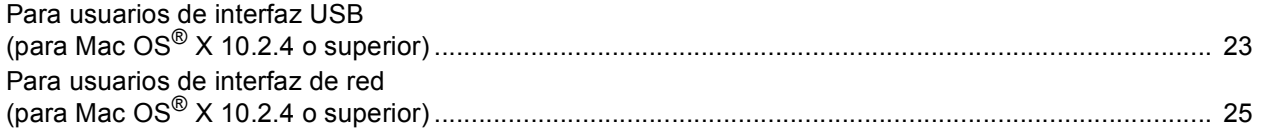

## **[Para usuarios en red](#page-29-0)**

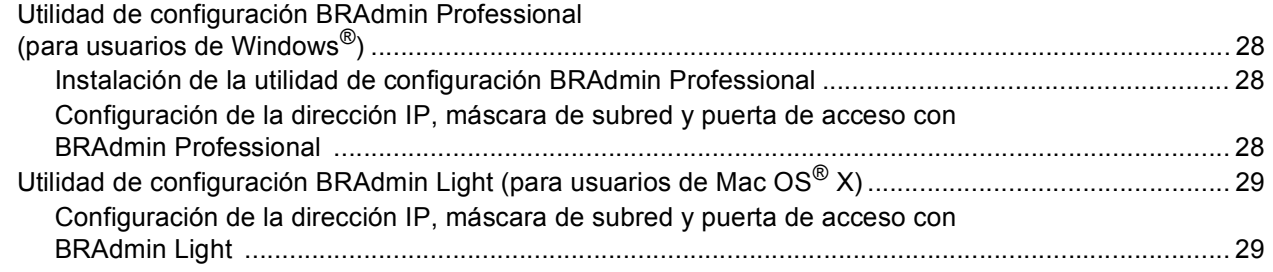

## **[Consumibles](#page-31-0)**

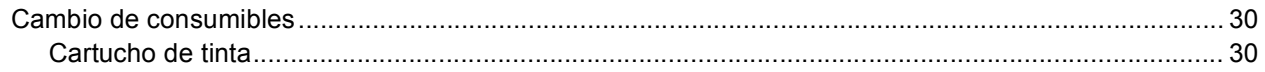

# **Introducción**

<span id="page-3-1"></span><span id="page-3-0"></span>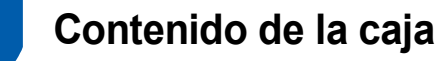

El contenido de la caja puede variar según el país.

Recomendamos guardar todos los materiales de embalaje y la caja por si tuviera que enviar el equipo.

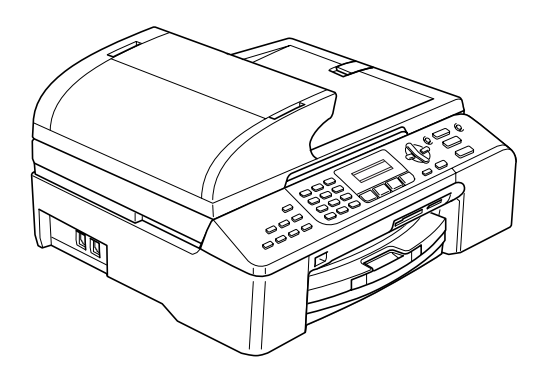

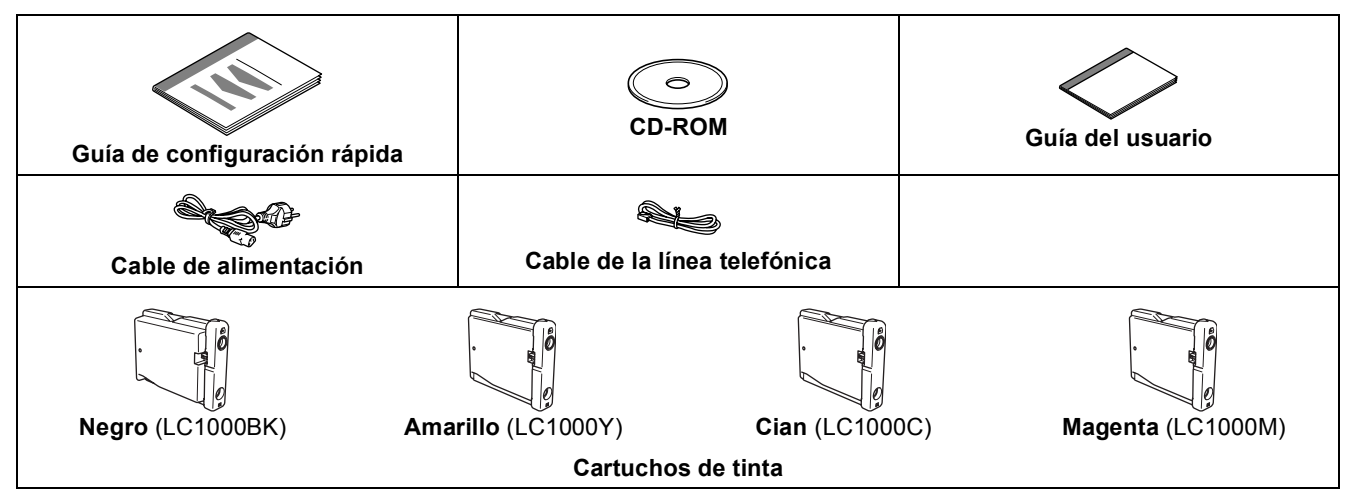

El cable de interfaz no es un accesorio estándar. Deberá adquirir un cable de red o cable de interfaz USB 2.0 adecuado.

#### **Cable USB**

- Asegúrese de utilizar un cable USB 2.0 cuya longitud no supere los 2 metros (6 pies).
- El equipo dispone de una interfaz USB 2.0 compatible con la especificación USB 2.0.
- NO conecte el cable de interfaz en este momento. La conexión del cable de interfaz debe efectuarse durante el proceso de instalación del software.

#### **Cable de red**

 Utilice un cable de par trenzado recto de categoría 5 (o superior) para la red Fast Ethernet 10BASE-T o 100BASE-TX.

<span id="page-4-0"></span>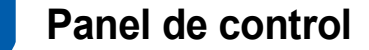

#### (Para MFC-5460CN)

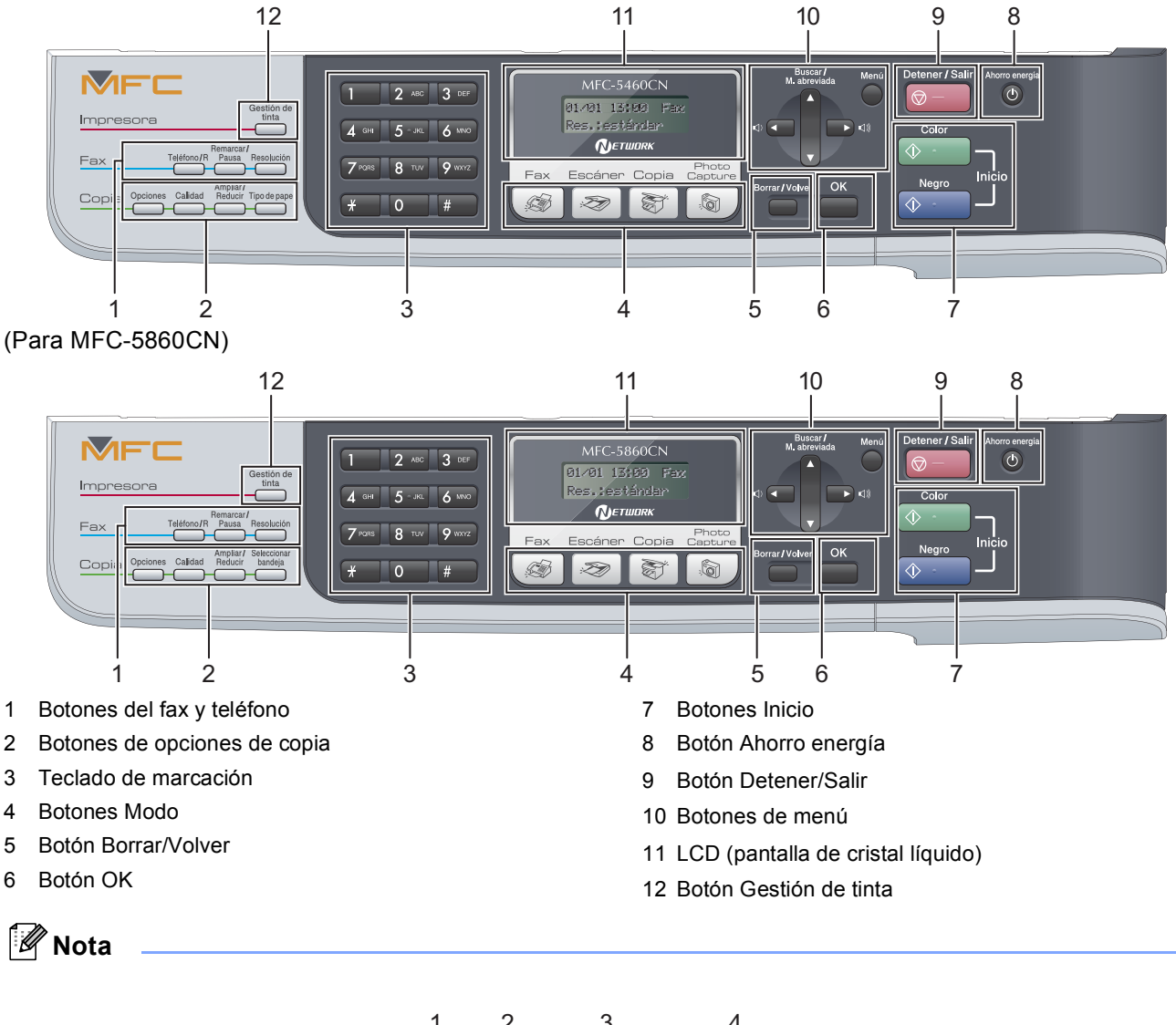

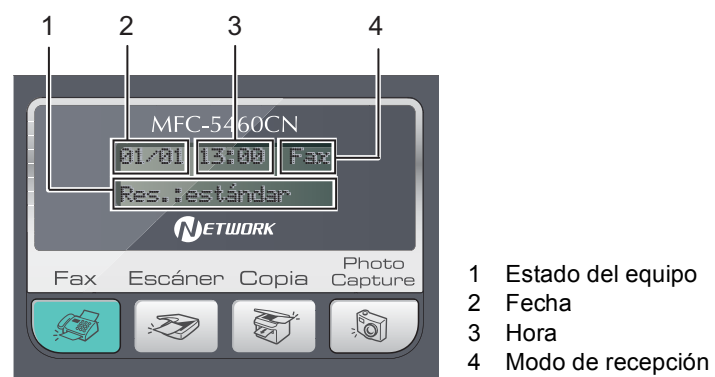

*Cuando el equipo está en reposo (no se está utilizando), vuelve a la pantalla predeterminada mostrada anteriormente. La pantalla predeterminada muestra la fecha, la hora, el modo de recepción y estado actuales del equipo.*

*Consulte la información detallada acerca del panel de control en la sección Información general del panel*   $\mathsf{Q}$ *de control, del capítulo 1 de la Guía del usuario.*

<sup>■</sup> Las ilustraciones de esta Guía de configuración rápida se basan en MFC-5460CN.

#### <span id="page-5-0"></span>**Configuración del equipo Paso 1**

## <span id="page-5-2"></span><span id="page-5-1"></span> **1 Retirada de las piezas de protección**

- Quite la cinta de protección y la película que cubre el cristal de escáner.
- 2 Quite la bolsa de espuma que contiene los cartuchos de tinta de la parte superior de la bandeja de papel.

#### **Configuración incorrecta**

**NO conecte el cable de interfaz. La conexión del cable de interfaz debe efectuarse durante el proceso de instalación del software.**

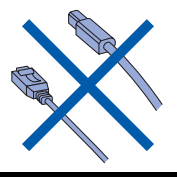

## <span id="page-5-3"></span> **2 Carga del papel**

*El equipo tiene una capacidad máxima de*   ${\mathbb Q}$ *100 hojas de papel de 80 g/m2 (20 libras). Para obtener información detallada, consulte Papel aceptable y otros materiales en el capítulo 2 de la Guía del usuario.*

## **Nota**

*Para la bandeja #2, consulte [Carga de papel en la](#page-7-1)  [bandeja de papel número 2 \(sólo MFC-](#page-7-1)[5860CN\) en la página 6](#page-7-1).*

Tire de la bandeja de papel para sacarla por completo del equipo. Si la aleta de soporte del papel (1) está abierta, ciérrela y levante la cubierta de la bandeja de salida del papel (2).

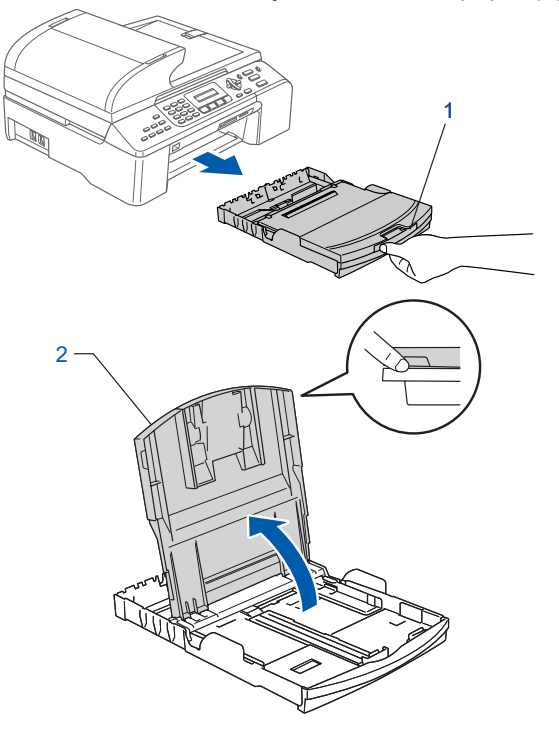

2 Pulse y deslice las guías laterales del papel (1) y la guía de longitud del papel (2) para que se adapte al tamaño del papel.

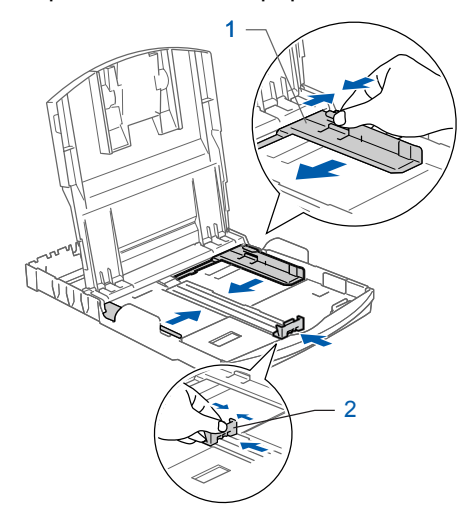

# **Configuración del equipo**

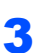

 $\mathbf{3}$  Ventile bien la pila de papel para evitar que se produzcan atascos y problemas de alimentación de papel.

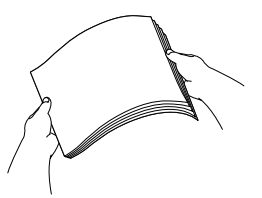

**4** Introduzca suavemente el papel en la bandeja de papel con la parte de impresión encarada hacia abajo, primero el extremo de la parte superior. Asegúrese de que el papel de la bandeja no está arrugado.

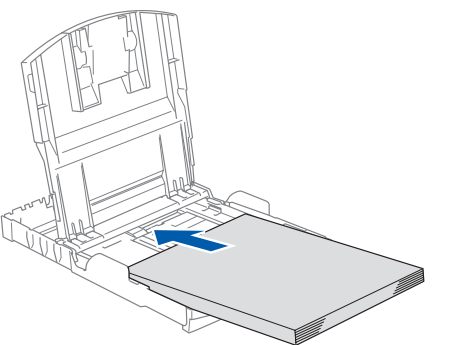

#### **Nota**

*Cuanto utilice papel de tamaño Legal, pulse y mantenga pulsado el botón de liberación de la guía universal (1) conforme desliza la parte frontal de la bandeja de papel, para ajustar el tamaño de papel que está utilizando.*

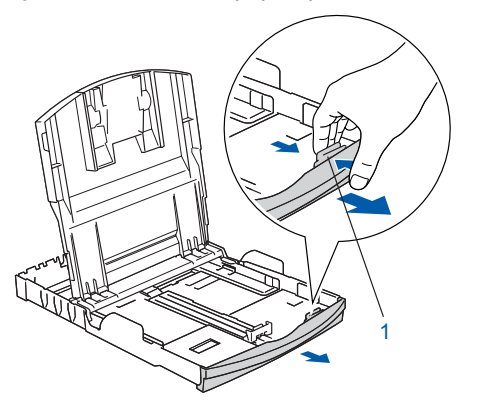

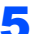

5 Ajuste cuidadosamente las guías laterales del papel con ambas manos para que se adapte al papel.

Compruebe que las guías laterales del papel toquen los lados del papel.

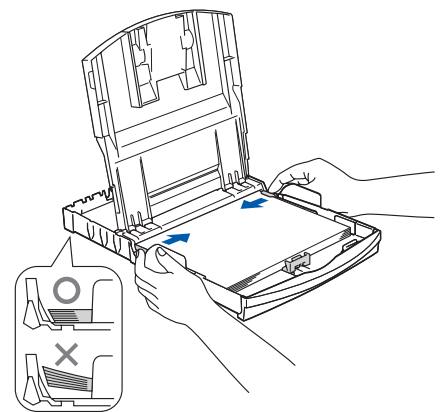

**Nota**

*Evite empujar el papel hasta demasiado lejos; de lo contrario, se levantaría el papel en la parte posterior de la bandeja, causando problemas de alimentación.*

6 Cierre la cubierta de la bandeja de salida del papel.

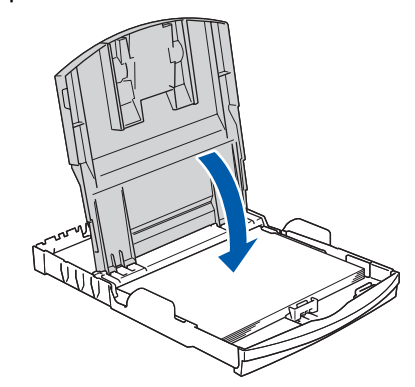

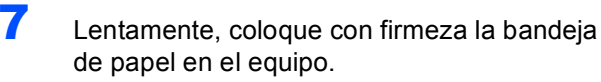

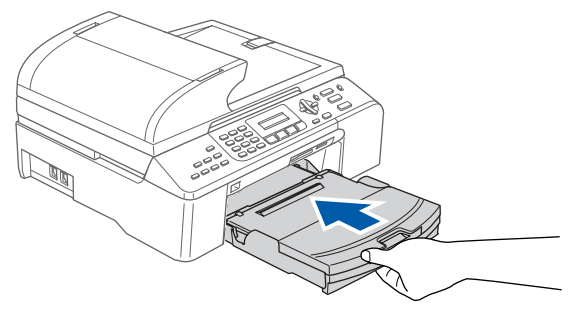

8 Mientras mantiene la bandeja de papel en su sitio, extraiga el soporte del papel  $($   $($   $)$   $)$  hasta que haga clic y despliegue la aleta de soporte del papel  $($   $(2)$   $).$ 

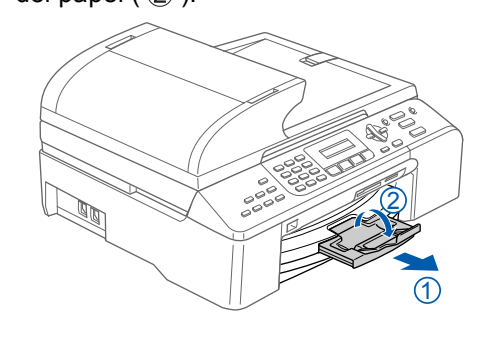

#### **Nota**

*No utilice la aleta de soporte del papel para papel Legal.*

#### **Configuración del equipo Paso 1**

## <span id="page-7-1"></span><span id="page-7-0"></span> **3 Carga de papel en la bandeja de papel número 2 (sólo MFC-5860CN)**

## **Nota**

*Sólo puede utilizar tamaños de papel normal, Carta, Legal, A4, Ejecutivo o B5 en la bandeja número 2.*

**1** Extraiga la bandeja de papel completamente del equipo.

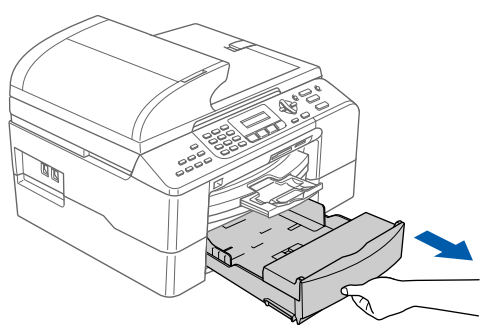

2 Abra la cubierta de la bandeja (1).

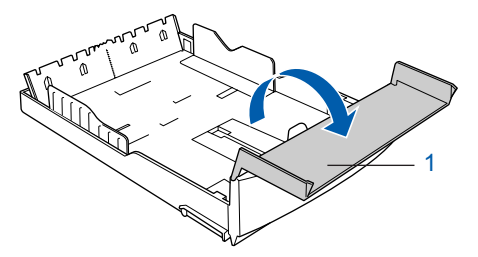

 $3$  Pulse y deslice las guías laterales del papel (1) y la guía de longitud del papel (2) para que se adapte al tamaño del papel.

> Asegúrese de que las marcas triangulares en las guías laterales del papel (1) y la guía de longitud del papel (2) se alinean con la marca para el tamaño de papel que utiliza.

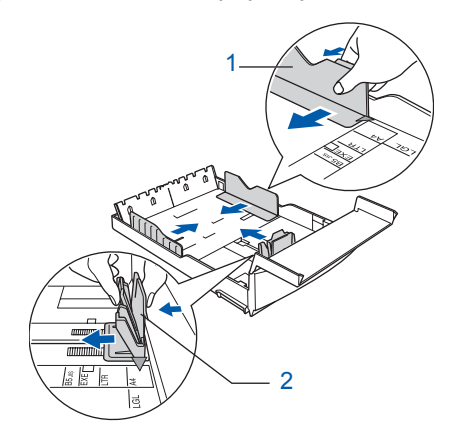

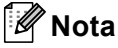

*Cuanto utilice papel de tamaño Legal, pulse y mantenga pulsado el botón de liberación de la guía universal (1) conforme desliza la parte frontal de la bandeja de papel, para ajustar el tamaño de papel que está utilizando.*

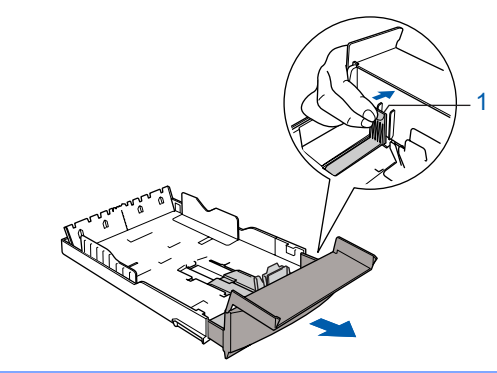

- 4 Ventile bien la pila de papel para evitar que se produzcan atascos y problemas de alimentación de papel.
- 5 Introduzca suavemente el papel en la bandeja de papel con la parte de impresión encarada hacia abajo, primero el extremo de la parte superior.

Asegúrese de que el papel de la bandeja no está arrugado y que está por debajo de la marca máxima de papel (1).

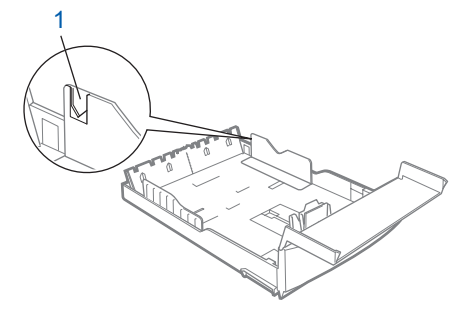

## **Nota**

*Cuando coloque el papel en la bandeja de papel, deslice el papel asegurándose de que toca primero la guía de longitud del papel (1) y, a continuación, baje cuidadosamente el otro extremo del papel.*

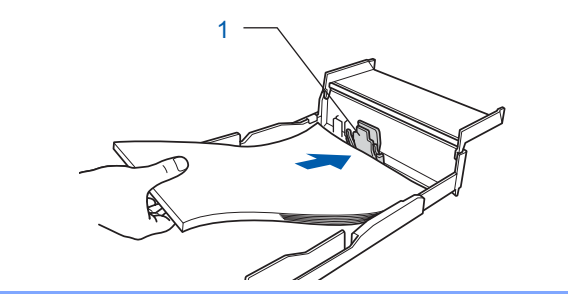

# **Configuración del equipo**

6 Ajuste cuidadosamente las guías laterales del papel con ambas manos para que se adapte al papel.

Compruebe que las guías laterales del papel toquen los lados del papel.

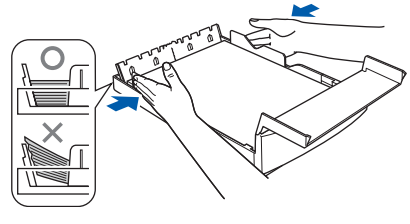

## **Nota**

*Evite empujar el papel hasta demasiado lejos; de lo contrario, se levantaría el papel en la parte posterior de la bandeja, causando problemas de alimentación.*

7 Cierre la cubierta de la bandeja.

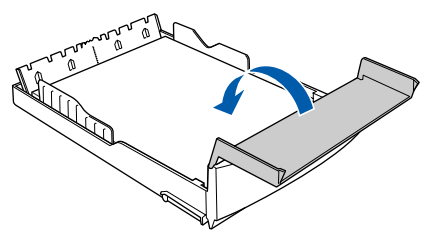

8 Lentamente, coloque con firmeza la bandeja de papel en el equipo.

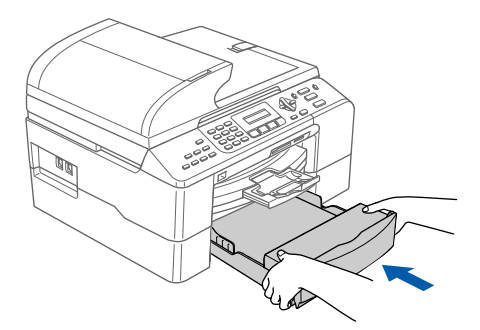

## <span id="page-8-0"></span> **4 Conexión de la línea telefónica**

Conecte el cable de la línea telefónica. Conecte uno de los extremos del cable de la línea telefónica a la clavija del equipo marcado como **LINE** y el otro extremo a una clavija modular de pared.

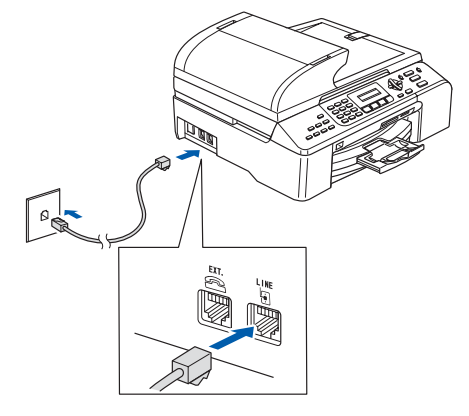

#### **Configuración incorrecta**

**NO conecte el cable de interfaz. La conexión del cable de interfaz debe efectuarse durante el proceso de instalación del software.**

#### **Nota**

*Si tiene compartida la línea telefónica con un teléfono externo, conéctelo tal y como se indica en la ilustración.*

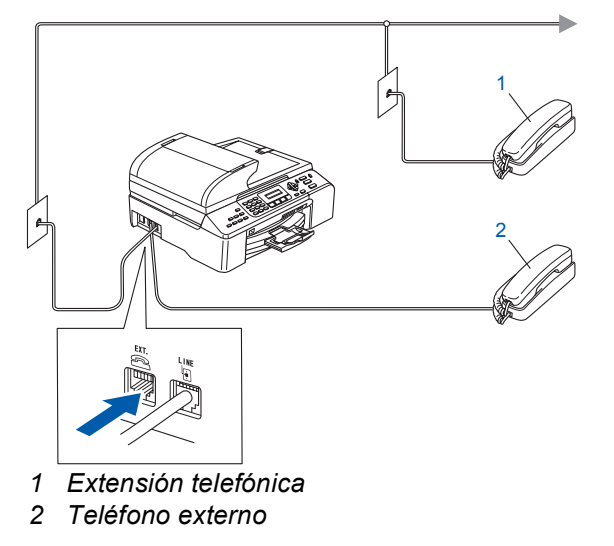

#### **Configuración del equipo Paso 1**

## **Nota**

*Si tiene compartida una línea telefónica con un contestador automático externo, conéctelo tal y como se indica en la ilustración.*

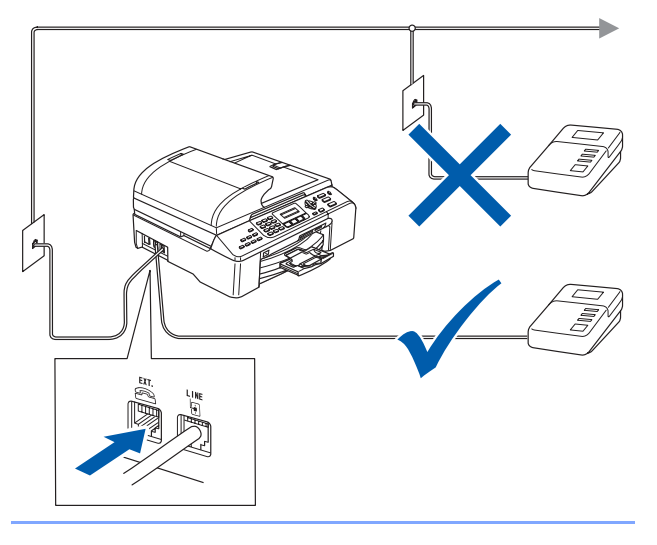

- *Configure el modo de recepción en 'TAD externo' si tiene un contestador automático externo. Para obtener información detallada, consulte Conexiónes de un TAD (contestador automático) externo en el capítulo 7 de la Guía del usuario.*
- <span id="page-9-0"></span> **5 Conexión del cable de alimentación**

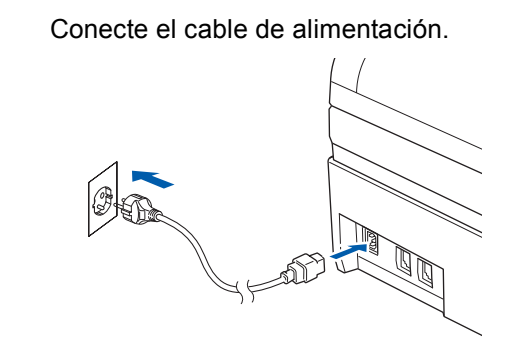

#### **Advertencia** A

- El enchufe del equipo tiene que incorporar una toma de tierra.
- Dado que la conexión a tierra del equipo se realiza a través del cable de alimentación eléctrica, recomendamos que para protegerse contra una posible descarga eléctrica a través de la red de línea telefónica, mantenga conectado el cable de alimentación al equipo al conectar este a una línea telefónica. De la misma manera, para protegerse en caso de cambiar de lugar el equipo, desconecte primero la línea telefónica y, a continuación, el cable de alimentación.

## <span id="page-9-1"></span> **6 Instalación de los cartuchos de tinta**

#### **Advertencia**

Si le entra tinta en los ojos, láveselos con agua inmediatamente y consulte a un médico si se le irritan.

Asegúrese de que el equipo esté encendido. En la pantalla LCD aparecerá el texto:

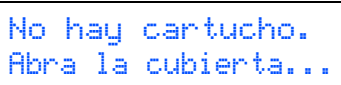

2 Abra la cubierta del cartucho de tinta (1).

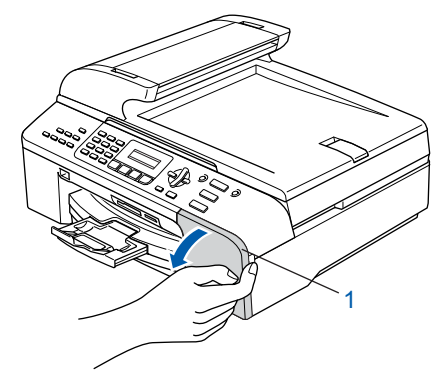

**3** Tire de las palancas de desbloqueo del seguro inmovilizador hacia abajo y extraiga la pieza de protección amarilla (1).

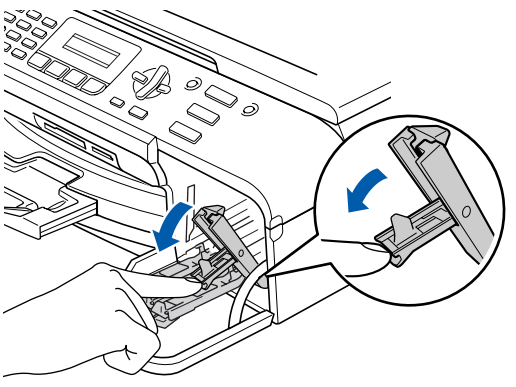

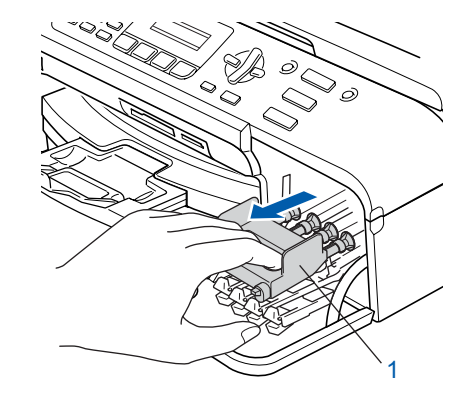

# **Configuración del equipo**

#### **Nota**

*No tire la pieza de protección amarilla. La necesitará en caso de que transporte el equipo.*

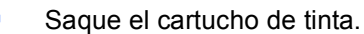

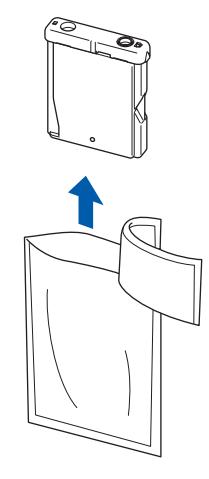

- 
- 5 Retire cuidadosamente la cubierta amarilla de protección (1).

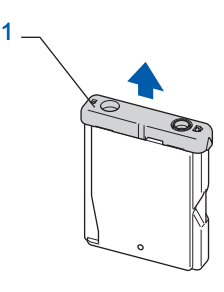

#### **Configuración incorrecta NO toque la zona que se muestra en la**

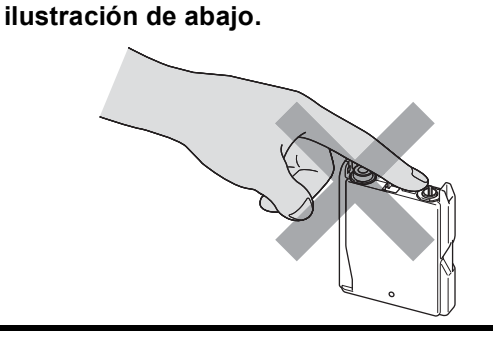

#### **Nota**

*Si se cae la cubierta amarilla de protección al abrir la bolsa, el cartucho no sufrirá ningún daño.*

6 Instale cada cartucho de tinta en la dirección de la flecha que aparece en la etiqueta. Compruebe que el color de la palanca de desbloqueo del seguro inmovilizador (1) se corresponde con el color del cartucho (2), como se indica en el diagrama de abajo.

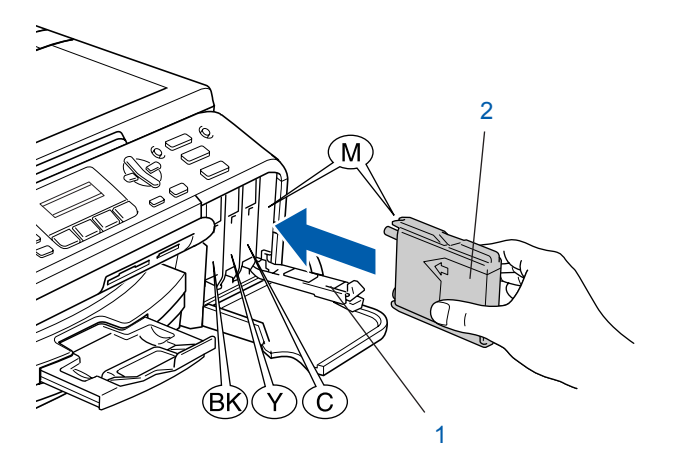

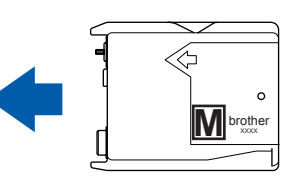

**7** Levante cada una de las palancas de desbloqueo del seguro inmovilizador y presiónelas suavemente hasta que hagan clic para, a continuación, cerrar la cubierta del cartucho de tinta.

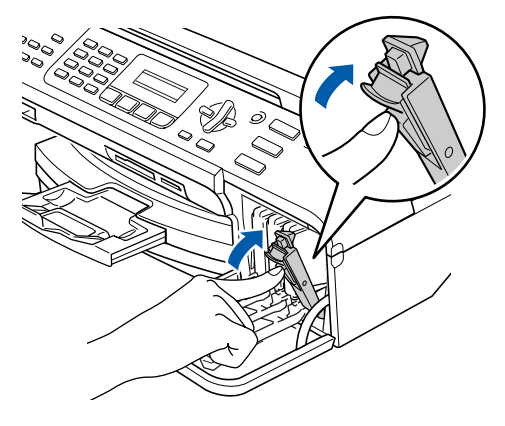

## **Nota**

*Si en la pantalla LCD aparece Instalar Negro, Inst Amarillo, Instalar Cián o Instalar Magenta después de instalar los cartuchos de tinta, compruebe que estén instalados correctamente.*

El equipo limpiará el sistema de tubos de tinta para ser usado por primera vez. Este proceso se realizará una sola vez, la primera vez que instale los cartuchos de tinta. El proceso de limpieza puede tardar aproximadamente unos cuatro minutos.

**Paso 1**

#### En la pantalla LCD aparecerá el texto:

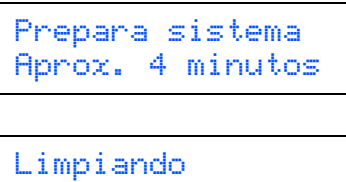

Por favor espere

## **A** Aviso

- NO extraiga los cartuchos de tinta si no los va a cambiar. Si lo hace, puede reducir la cantidad de tinta disponible y el equipo no sabrá cuánta tinta queda en el cartucho.
- NO agite los cartuchos de tinta. Si se mancha la piel o la ropa con la tinta, lávese de inmediato con jabón o detergente.
- NO inserte ni retire los cartuchos repetidamente. De lo contrario, la tinta podría derramarse fuera del cartucho.
- Si mezcla los colores instalando un cartucho de tinta en la posición incorrecta, deberá limpiar el cabezal de impresión ejecutando varios ciclos de limpieza (obviamente, después de corregir la instalación del cartucho). (Consulte la sección *Limpieza del cabezal de impresión en el apéndice B de la Guía del usuario*).
- Una vez abierto el cartucho de tinta, instálelo en el equipo y utilícelo como máximo durante seis meses a partir de la fecha de instalación. Utilice exclusivamente cartuchos de tinta cerrados hasta la fecha de caducidad indicada en su embalaje.
- NO desmonte o fuerce el cartucho de tinta, de lo contrario puede provocar que la tinta se salga del cartucho.
- Los equipos multifunción de Brother se han diseñado para que funcionen con tintas de una determinada especificación. Obtendrá con él resultados óptimos si utiliza cartuchos de tinta originales de Brother. Brother no puede garantizar este rendimiento óptimo si se utilizan tintas o cartuchos de tinta de especificaciones diferentes. Por lo tanto, Brother recomienda utilizar exclusivamente cartuchos originales de Brother con este equipo, así como no recargar los cartuchos vacíos con tinta de otros fabricantes. Si el cabezal de impresión o cualquier otra pieza de este equipo sufren daños como consecuencia del uso de productos incompatibles con este equipo, las reparaciones necesarias no estarán cubiertas por la garantía.

## <span id="page-11-0"></span> **7 Comprobación de la calidad de la impresión**

Una vez finalizado el ciclo de limpieza, la pantalla LCD muestra:

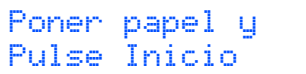

- 2 Asegúrese de que haya papel en la bandeja de papel. Pulse **Inicio Color**. El equipo empieza a imprimir la hoja de comprobación de calidad de impresión (sólo durante la instalación inicial del cartucho de tinta).
- <span id="page-11-1"></span>**3** Compruebe la calidad de los cuatro bloques de color en la hoja. (negro/amarillo/cian/magenta)

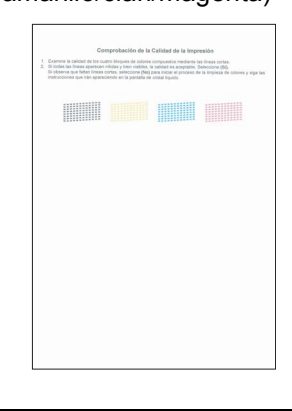

#### **Configuración incorrecta**

**Evite tocar la superficie del papel inmediatamente después de la impresión, ya que la superficie puede que no esté completamente seca, por lo que puede mancharse los dedos.**

**4** En la pantalla LCD aparecerá el texto:

Calidad OK? 1.Si 2.No

- **5** Efectúe una de las acciones siguientes: ■ Si todas las líneas aparecen nítidas y visibles, pulse **1** (Sí) en el teclado de marcación para finalizar la comprobación de calidad.
	- Si observa que faltan líneas cortas, pulse 2 (No) en el teclado de marcación y vaya al paso [6](#page-12-1).

Aceptar Mal

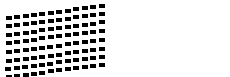

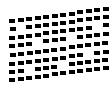

# **Configuración del equipo**

<span id="page-12-1"></span>6 La pantalla LCD le pregunta si la calidad de impresión es buena para negro y color. Pulse **1** (Sí) o **2** (No) en el teclado de marcación.

> Correcto Negro? 1.Si 2.No

Color OK? 1.Si 2.No

Después de pulsar **1** (Sí) o **2** (No) tanto para negro como para color, la pantalla LCD muestra:

Limpiar ahora? 1.Si 2.No

7 Pulse **1** (Sí); el equipo iniciará la limpieza de colores.

8 Una vez concluida la limpieza, pulse **Inicio Color**. El equipo empieza a imprimir la hoja de comprobación de calidad de impresión otra vez y va de nuevo al paso [3](#page-11-1).

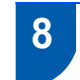

## <span id="page-12-0"></span> **8 Configuración del contraste de la pantalla LCD**

Puede ajustar el contraste de la pantalla LCD para obtener imágenes más nítidas y vívidas. Si experimenta algún tipo de problema con la visualización de la pantalla LCD desde la posición en la que se encuentra, es aconsejable que cambie la configuración de contraste para obtener una visualización mejorada.

- 1 Pulse **Menú**, **1**, **7**.
- **2** Pulse  $\triangle$  o  $\nabla$  para seleccionar Oscuro o Claro.
- 3 Pulse **OK**.

### 4 Pulse **Detener/Salir**.

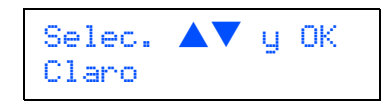

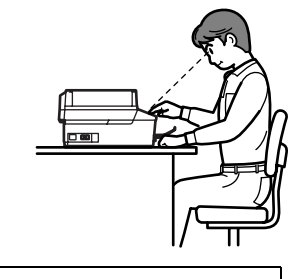

Contraste LCD Oscuro

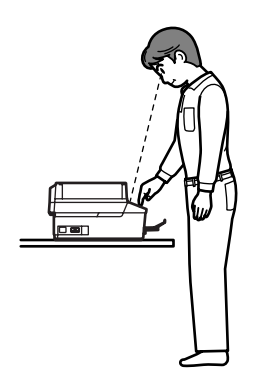

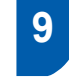

#### <span id="page-13-0"></span> **9 Configuración de fecha y hora**

El equipo muestra la fecha y hora y las imprime en cada fax que se envía, si se ha configurado el ID de la estación.

- 1 Pulse **Menú**, **0**, **2**.
- 2 Introduzca los dos últimos dígitos del año con el teclado de marcación y, a continuación, pulse **OK**.

Fecha/Hora Año:2007

(por ejemplo, introduzca **0 7** para 2007).

**3** Introduzca los dos dígitos del mes con el teclado de marcación y, a continuación, pulse **OK**.

> Fecha/Hora Mes:03

(por ejemplo, introduzca **0 3** para Marcha).

4 Introduzca los dos dígitos del día con el teclado de marcación y, a continuación, pulse **OK**.

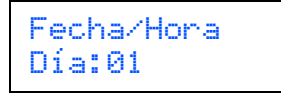

(por ejemplo, introduzca **0 1** para el primer día del mes).

**5** Introduzca la hora en formato de 24 horas con el teclado de marcación y, a continuación, pulse **OK**.

> Fecha/Hora Hora:15:25

(por ejemplo, introduzca **1 5**, **2 5** para las 3:25 de la tarde)

6 Pulse **Detener/Salir**.

*Para confirmar la fecha y hora actual, imprima el informe de configuración del usuario. (Consulte Impresión de informes en el capítulo 10 de la Guía del usuario).*

## <span id="page-13-1"></span> **10 Configuración del ID de la estación**

Guarde su nombre y número de fax para que aparezcan impresos en todas las páginas de los faxes que envíe.

- <span id="page-13-2"></span>1 Pulse **Menú**, **0**, **3**.
- 2 Introduzca el número de fax (20 dígitos como máximo) con el teclado de marcación y, a continuación, pulse **OK**. Para introducir un signo "+" en el caso de códigos internacionales, pulse  $\angle$ . Por ejemplo, para introducir el código de marcación del Reino Unido "+44", pulse  $\angle$ , 4, 4 y, a continuación, el resto del número.

Iden. estación Fax:+44XXXXXXXX

**3** Escriba el nombre (20 caracteres como máximo) con el teclado de marcación y, a continuación, pulse **OK**.

> Iden. estación Nomb:\_

## **Nota**

- *Consulte en la siguiente tabla el método para introducir un nombre.*
- *Si tiene que introducir un carácter incluido en la misma tecla que el carácter precedente, pulse para mover el cursor hacia la derecha.*
- *Si ha introducido una letra incorrectamente y desea cambiarla, pulse*  $\bullet$ *, o para colocar el cursor debajo del carácter incorrecto, pulse Borrar/Volver.*

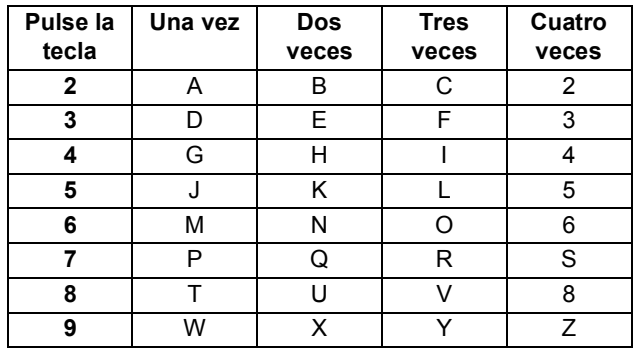

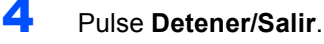

**Nota**

*Si desea repetir la introducción de los datos, pulse Detener/Salir para volver a empezar desde el paso* [1](#page-13-2)*.*

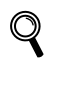

*Si desea obtener información más detallada, consulte la sección Introducción de texto en el apéndice C de la Guía del usuario.*

# **Configuración del equipo**

## <span id="page-14-0"></span> **11 Ajuste del modo de marcación por tonos o pulsos**

El equipo ya está configurado para un servicio de marcación por tonos. Si dispone de un servicio de marcación por pulsos (rotativo), debe cambiar el modo de marcación.

1 Pulse **Menú**, **0**, **4**.

- Pulse  $\triangle$  o  $\nabla$  para seleccionar Pulsos (o Tonos). Pulse **OK**.
- 3 Pulse **Detener/Salir**.

## <span id="page-14-1"></span> **12 Ajuste del tipo de línea telefónica**

Si conecta el equipo a una línea con PBX o RDSI para enviar y recibir fax, puede ser también necesario cambiar el tipo de línea telefónica realizando los siguientes pasos.

- 1 Pulse **Menú**, **0**, **6**.
- Pulse  $\triangle$  o  $\nabla$  para seleccionar PBX, RDSI (o Normal). Pulse **OK**.
- 3 Pulse **Detener/Salir**.

#### **PBX y TRANSFERENCIA**

El equipo está ajustado inicialmente en Normal, lo cual permite que el equipo se conecte a una línea estándar PSTN (red de línea telefónica pública). No obstante, muchas oficinas utilizan un sistema de centralita o una centralita privada (PABX). Puede conectar el equipo a la mayor parte de los tipos de PABX. La función del equipo de rellamada permite la rellamada por interrupción temporizada (TBR). La TBR funciona con la mayoría de los sistemas de PABX, lo cual le permite acceder a una línea exterior o enviar llamadas a otra extensión. Esta función se activa al pulsar el botón **Teléfono/R**.

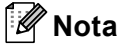

*Puede programar un botón Teléfono/R como parte de un número almacenado en una ubicación de marcación abreviada. Cuando programe el número de marcación abreviada, pulse primero Teléfono/R (la pantalla LCD muestra '!') y, a continuación, introduzca el número de teléfono. Si lo hace así, no tiene que pulsar cada vez Teléfono/R antes de marcar utilizando una ubicación de marcación abreviada. (Consulte Almacenamiento de números en la Guía del usuario).*

#### <span id="page-14-2"></span> **13 Selección de un modo de recepción**

Hay cuatro tipos posibles de modos de recepción: Sólo fax, Fax/Tel, Manual y Ext. Tel/Tad.

¿Desea utilizar las funciones de teléfono del equipo (si está disponible) o un teléfono externo o el dispositivo de contestador automático externo conectado a la misma línea que el equipo?

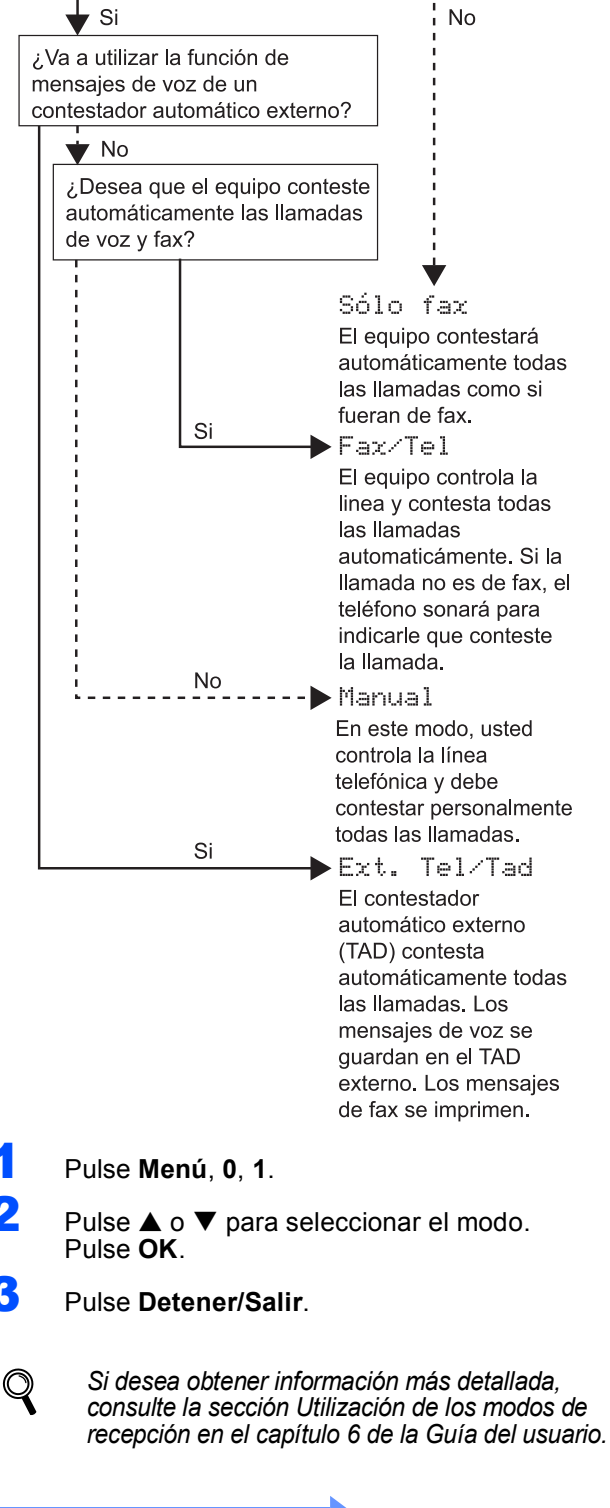

**Vaya a**

<span id="page-14-3"></span>Vaya al *[CD-ROM adjunto 'MFL-Pro Suite'](#page-15-1)* de la página siguiente para instalar los controladores.

## <span id="page-15-1"></span><span id="page-15-0"></span>**<sup>1</sup> CD-ROM adjunto 'MFL-Pro Suite'**

## **Windows®**

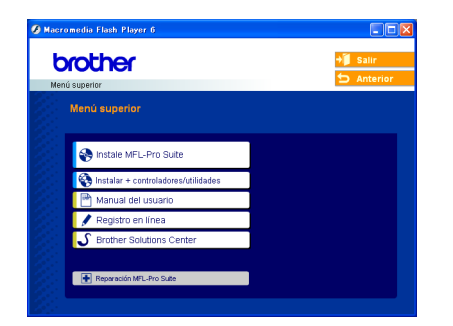

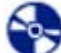

#### **Instale MFL-Pro Suite**

Puede instalar el software MFL-Pro Suite y los controladores multifuncionales.

#### **Instalar + controladores/utilidades**

Puede instalar utilidades adicionales del software MFL-Pro Suite, realizar la instalación sin PaperPort® SE, o instalar solamente el controlador de la impresora.

#### **Manual del usuario**

Consulte la Guía del usuario del Software y la Guía del usuario en Red en formato HTML. La Guía del usuario del Software y la Guía del usuario en Red incluyen instrucciones relativas a las funciones disponibles cuando está conectado a un ordenador. (por ejemplo, impresión, escaneo e información sobre la conexión en red)

#### **Registro en línea**

Esta función le guiará hasta la página Web de Registro de productos de Brother, donde podrá registrar rápidamente el equipo.

#### Brother Solutions Center

Puede acceder a Brother Solutions Center, un sitio Web en el que encontrará información acerca de su producto Brother, por ejemplo, las preguntas más frecuentes, las guías del usuario, las actualizaciones de controladores y consejos para el uso del equipo.

#### ы **Reparación MFL-Pro Suite (sólo USB)**

Si se produjeran errores durante la instalación del software MFL-Pro Suite, puede utilizar esta selección para reparar y reinstalar automáticamente el software MFL-Pro Suite.

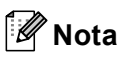

*MFL-Pro Suite incluye el controlador de impresora, el controlador del escáner, Brother ControlCenter3, ScanSoft® PaperPort® SE con OCR y las fuentes True Type®.*

*PaperPort® SE con OCR es una aplicación de gestión de documentos para ver documentos escaneados.*

## **Macintosh®**

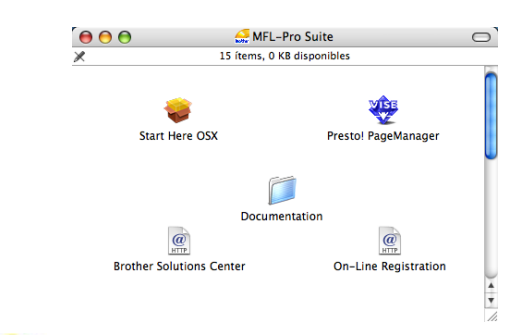

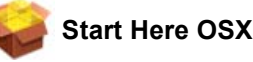

Se puede instalar el software MFL-Pro Suite, que incluye el controlador de impresora, el controlador del escáner y Brother ControlCenter2 para Mac OS<sup>®</sup> 10.2.4 o superior.

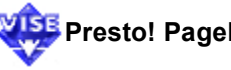

#### **Presto! PageManager**

Asimismo, se puede instalar Presto!® PageManager® para agregar la capacidad de OCR a Brother ControlCenter2 y escanear, compartir y organizar fácilmente fotografías y documentos.

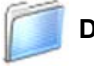

#### **Documentation**

Consulte la Guía del usuario del Software y la Guía del usuario en Red en formato HTML. La Guía del usuario del Software y la Guía del usuario en Red incluyen instrucciones relativas a las funciones disponibles cuando está conectado a un ordenador. (por ejemplo, impresión, escaneo e información sobre la conexión en red)

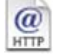

#### **Brother Solutions Center**

Puede acceder a Brother Solutions Center, un sitio Web en el que encontrará información acerca de su producto Brother, por ejemplo, las preguntas más frecuentes, las guías del usuario, las actualizaciones de controladores y consejos para el uso del equipo.

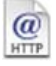

#### **On-Line Registration**

Esta función le guiará hasta la página Web de Registro de productos Brother, donde podrá registrar rápidamente el equipo.

#### <span id="page-16-0"></span>**Instalación del controlador y el software Paso 2**

Siga las instrucciones de esta página en lo referente al sistema operativo y al interfaz. Con el fin de obtener los últimos controladores y documentación y encontrar la mejor solución a su problema o pregunta, acceda directamente a Brother Solutions Center desde el controlador o vaya a [http://solutions.brother.com.](http://solutions.brother.com)

#### **Windows®**

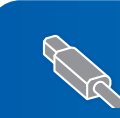

**Para usuarios de interfaz USB (para Windows® 98/98SE/Me/2000 Professional/XP/ [XP Professional x64 Edition\) ......................................................................................... 16](#page-17-0)**

**Para usuarios de interfaz de red (para Windows® 98/98SE/Me/2000 Professional/XP/ [XP Professional x64 Edition\) ......................................................................................... 19](#page-20-0)**

## **Macintosh®**

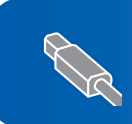

**Para usuarios de interfaz USB (para Mac OS[® X 10.2.4 o superior\)............................................................................... 23](#page-24-0)**

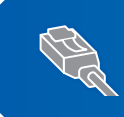

**Para usuarios de interfaz de red (para Mac OS[® X 10.2.4 o superior\)............................................................................... 25](#page-26-0)**

## <span id="page-17-0"></span>**<sup>1</sup> Para usuarios de interfaz USB (para Windows® 98/98SE/Me/2000 Professional/XP/ XP Professional x64 Edition)**

#### **Importante**

**Asegúrese de haber seguido las instrucciones desde el paso 1** *[Configuración del equipo](#page-5-1)* **en las páginas [4](#page-5-1) hasta [13.](#page-14-3)**

## **Nota**

- *Cierre cualquier aplicación que esté activada antes de instalar el software MFL-Pro Suite.*
- *Asegúrese de que no hay tarjetas de memoria insertadas en la unidad de soporte del equipo.*
- **1** Desenchufe el equipo de la toma de corriente y desconéctelo del ordenador, si ya ha conectado un cable de interfaz.

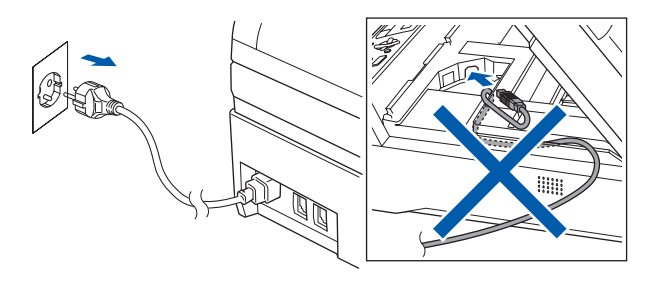

- **2** Encienda el ordenador. (Para Windows® 2000 Professional/XP/ XP Professional x64 Edition, debe iniciar la sesión con derechos de administrador).
- 3 Inserte el CD-ROM adjunto en la unidad CD-ROM. Si aparece la pantalla Nombre del modelo, seleccione su equipo. Si aparece la pantalla Idioma, haga clic en el idioma de su preferencia.

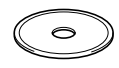

<span id="page-17-1"></span>De este modo se abrirá el menú principal del CD-ROM. Haga clic en **Instale MFL-Pro Suite**.

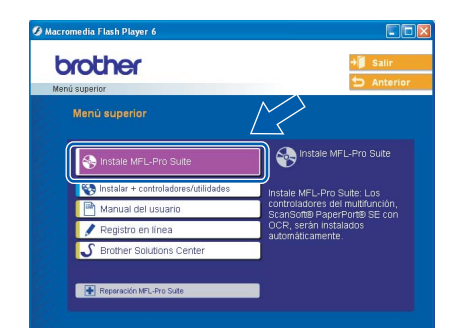

### **Nota**

- *Si esta ventana no se abre, utilice el Explorador de Windows® para ejecutar el programa setup.exe desde el directorio raíz del CD-ROM de Brother.*
- *• Si utiliza Windows® 2000 Professional y no ha instalado el Service Pack 3 (SP3) o superior: Para tener acceso a las funciones de PhotoCapture Center™ desde el ordenador, primero deberá instalar una actualización de Windows® 2000.*

*El programa de instalación del software MFL-Pro Suite incluye la actualización de Windows® 2000. Para instalar la actualización, efectúe los pasos siguientes:*

*1 Haga clic en Aceptar para iniciar la instalación de las actualizaciones de Windows®.*

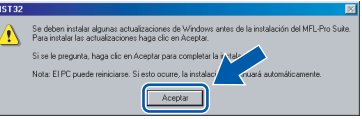

- *2 Cuando se le solicite, haga clic en Aceptar para reiniciar el ordenador.*
- *3 Una vez reiniciado el ordenador, la instalación del software MFL-Pro Suite continuará automáticamente.*

*Si la instalación no continúa automáticamente, abra el menú principal otra vez. Para ello, extraiga y vuelva a introducir el disco CD-ROM o haga doble clic en el programa setup.exe que se encuentra en el directorio raíz y continúe a partir del paso* [4](#page-17-1) *para instalar el software MFL-Pro Suite.*

**5** Después de haber leído y aceptado el acuerdo de licencia de ScanSoft® PaperPort® SE, haga clic en **Sí**.

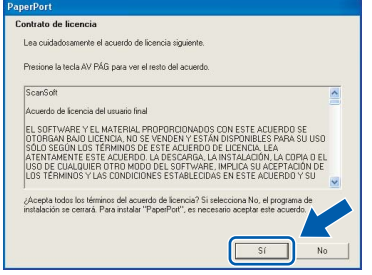

6 La instalación de PaperPort® SE se iniciará automáticamente y, a continuación, se realizará la instalación del software MFL-Pro Suite.

7 Cuando aparezca la ventana del acuerdo de licencia del software Brother MFL-Pro Suite, haga clic en **Sí** si está de acuerdo con dicho acuerdo de licencia.

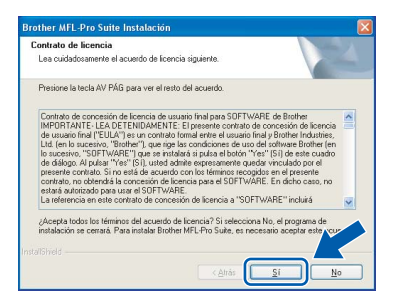

8 Seleccione **Conexión Local** y, a continuación, haga clic en **Siguiente**.

# Elija el tipo de instalación que cubra mi nión Local<br>e USB o Pararelo) < Atrás

**9** Cuando se visualice esta pantalla, vaya al siguiente paso.

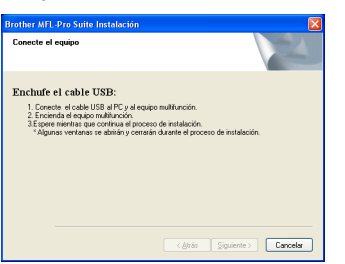

10 Eleve la cubierta del escáner hasta que quede inmovilizada en posición abierta.

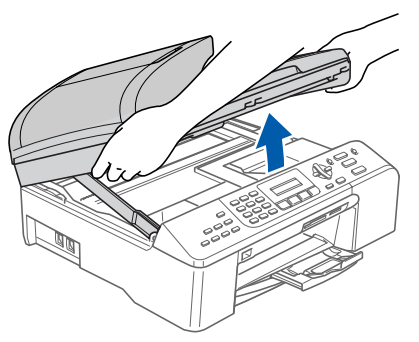

11 Conecte el cable USB a la conexión USB marcada con un símbolo - Encontrará la conexión USB en la parte derecha del interior del equipo, como se muestra a continuación.

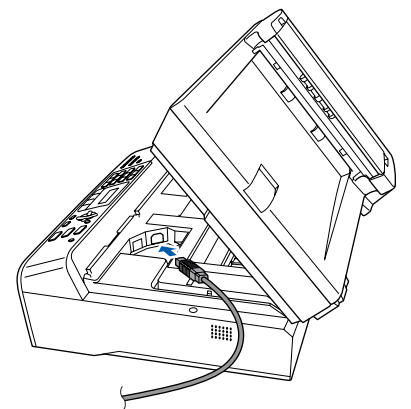

**Windows ® USB**

12 Inserte con cuidado el cable USB en la ranura, como se indica a continuación, pasando del círculo de ranura de conexión hacia la parte trasera del equipo. A continuación, conecte el cable al equipo.

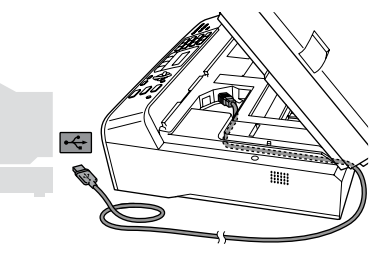

#### **Configuración incorrecta**

- **NO conecte el equipo a un puerto USB de un teclado o un hub USB sin alimentación eléctrica. Brother le recomienda que conecte el equipo directamente al ordenador.**
- **Compruebe que el cable no obstaculice el cierre de la cubierta, ya que se puede producir un error.**
- $13$  Eleve la cubierta del escáner para liberar el seguro inmovilizador  $($   $\circ$   $)$ . Empuje suavemente el soporte de la cubierta del escáner hacia abajo  $(2)$ ) y cierre la cubierta del escáner (3).

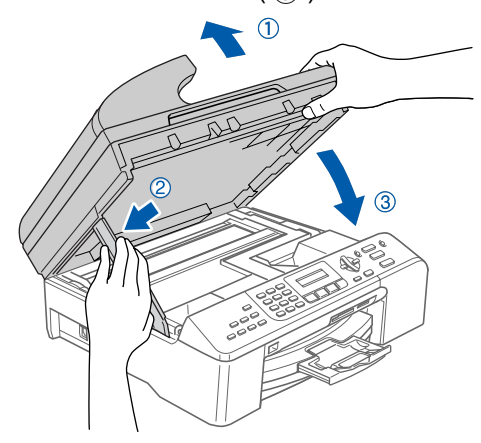

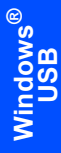

14 Encienda el equipo enchufando el cable de alimentación.

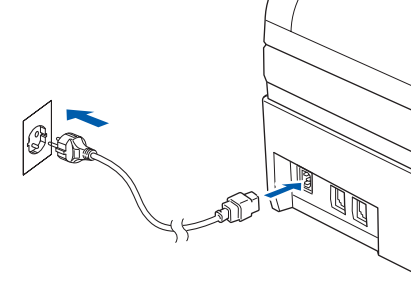

La instalación de los controladores de Brother se iniciará automáticamente. Las pantallas de la instalación aparecen una tras otra. **Espere unos segundos a que aparezcan todas las pantallas.**

#### **Configuración incorrecta**

**NO intente cancelar las pantallas durante esta instalación.**

15 Cuando aparezca la ventana Registro en línea, seleccione las opciones de su preferencia y siga las instrucciones que irán apareciendo en pantalla.

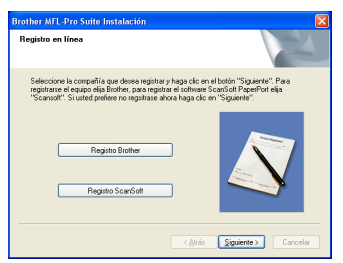

16 Haga clic en **Finalizar** para reiniciar el equipo. (Después de haber reiniciado el ordenador, para Windows® 2000 Professional/XP/ XP Professional x64 Edition, debe iniciar la sesión con derechos de administrador).

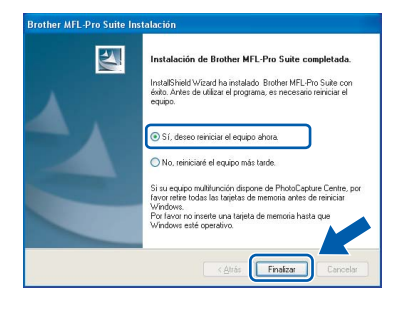

### **Nota**

*Después de reiniciar el ordenador, el programa de diagnóstico de la instalación se pondrá en funcionamiento automáticamente. Si la instalación no ha podido realizarse correctamente, aparecerá la ventana de resultados de la instalación. Si el programa de diagnóstico muestra un error, siga las instrucciones que aparecen en pantalla o lea la ayuda en línea y las preguntas más frecuentes en Inicio/Todos los programas (Programas)/ Brother/MFC-XXXX.*

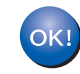

**Se ha instalado MFL-Pro Suite, con lo que concluye el proceso de instalación.**

## **Nota**

*• MFL-Pro Suite incluye el controlador de impresora, el controlador del escáner, Brother ControlCenter3, ScanSoft® PaperPort® SE con OCR y las fuentes True Type®.*

*PaperPort® SE con OCR es una aplicación de gestión de documentos para ver documentos escaneados.*

*• Windows® XP Professional x64 Edition no admite la interfaz de usuario moderna ControlCenter3 de Brother (consulte la Guía del usuario del Software que se encuentra en el CD-ROM para obtener información detallada).*

**Paso 2**

## <span id="page-20-0"></span>**<sup>2</sup> Para usuarios de interfaz de red (para Windows® 98/98SE/Me/2000 Professional/XP/ XP Professional x64 Edition)**

#### **Importante**

**Asegúrese de haber seguido las instrucciones desde el paso 1** *[Configuración del equipo](#page-5-1)* **en las páginas [4](#page-5-1) hasta [13.](#page-14-3)**

- Desconecte el equipo de la toma de corriente.
- **2** Eleve la cubierta del escáner hasta que quede inmovilizada en posición abierta.

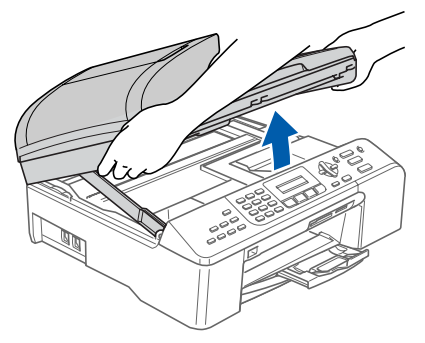

3 Conecte el cable de red en la conexión LAN marcada con un símbolo  $\frac{1}{n}$ . Encontrará la conexión LAN en la parte izquierda del interior del equipo, como se muestra a continuación.

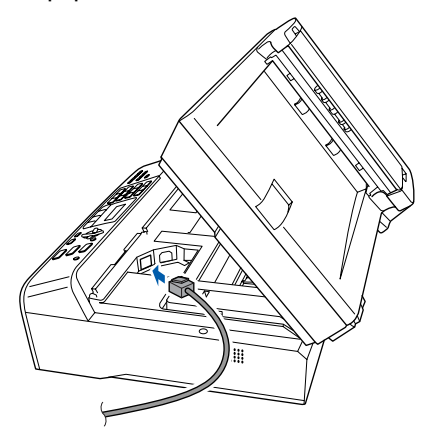

Inserte con cuidado el cable de red en la ranura, como se indica a continuación, pasando del círculo de ranura de conexión hacia la parte trasera del equipo. A continuación, conecte el cable a la red.

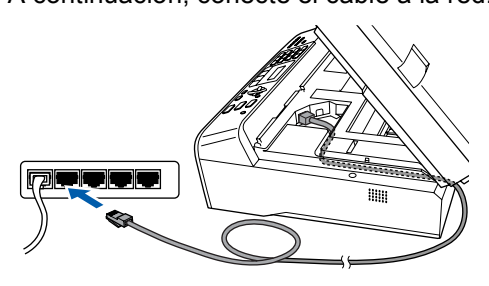

#### **Configuración incorrecta**

**Compruebe que el cable no obstaculice el cierre de la cubierta, ya que se puede producir un error.**

#### **Nota**

*En caso de usar tanto cables USB como cables LAN, introduzca estos cables en la ranura de conexión, uno encima del otro.*

**5** Eleve la cubierta del escáner para liberar el seguro inmovilizador  $($   $($  $)$   $).$ Empuje suavemente el soporte de la cubierta del escáner hacia abajo (2) y cierre la cubierta del escáner  $($   $(3)$   $).$ 

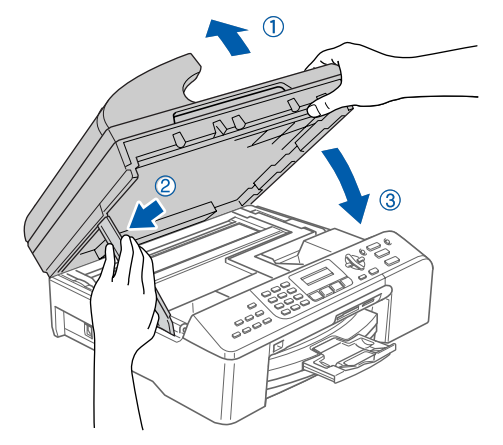

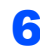

**6** Encienda el equipo enchufando el cable de alimentación.

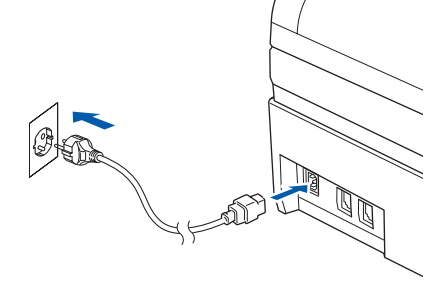

# **Paso 2** Instalación del controlador y el software Windows®

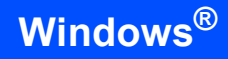

7 Encienda el ordenador.

(Para Windows® 2000 Professional/XP/ XP Professional x64 Edition, debe iniciar la sesión con derechos de administrador). Cierre cualquier aplicación que esté activada antes de instalar el software MFL-Pro Suite.

## **Nota**

*Antes de la instalación, si está utilizando un software cortafuegos personal o firewall, desactívelo.*

**Windows ® Red**

8 Inserte el CD-ROM adjunto en la unidad CD-ROM. Si aparece la pantalla Nombre del modelo, seleccione su equipo. Si aparece la pantalla Idioma, haga clic en el idioma de su preferencia.

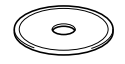

<span id="page-21-0"></span>9 De este modo se abrirá el menú principal del CD-ROM. Haga clic en **Instale MFL-Pro Suite**.

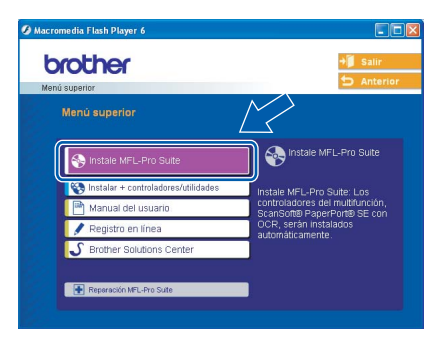

## **Nota**

- *Si esta ventana no se abre, utilice el Explorador de Windows® para ejecutar el programa setup.exe desde el directorio raíz del CD-ROM de Brother.*
- *Si aparece la pantalla siguiente, haga clic en Aceptar para instalar las actualizaciones de Windows®. Una vez se han instalado las actualizaciones, puede reiniciar el ordenador. A continuación, la instalación seguirá de forma automática.*

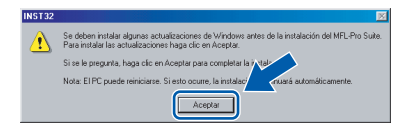

*Si la instalación no continúa automáticamente, abra el menú principal otra vez. Para ello, extraiga y vuelva a introducir el disco CD-ROM o haga doble clic en el programa setup.exe que se encuentra en el directorio raíz y continúe a partir del paso* [9](#page-21-0) *para instalar el software MFL-Pro Suite.*

10 Después de haber leído y aceptado el acuerdo de licencia de ScanSoft® PaperPort® SE, haga clic en **Sí**.

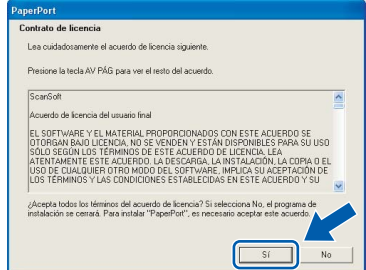

- 1 La instalación de PaperPort<sup>®</sup> 9.0SE se iniciará automáticamente y, a continuación, se realizará la instalación del software MFL-Pro Suite.
- 12 Cuando aparezca la ventana del acuerdo de licencia del software Brother MFL-Pro Suite, haga clic en **Sí** si está de acuerdo con dicho acuerdo de licencia.

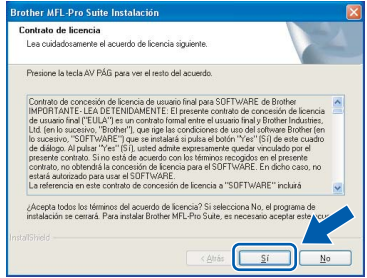

13 Seleccione **Conexión Red** y, a continuación, haga clic en **Siguiente**.

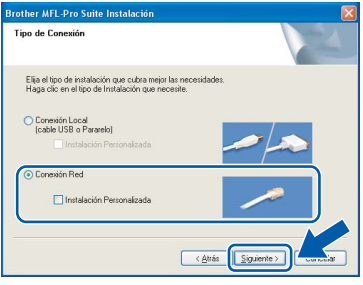

- 14 La instalación de los controladores de Brother se iniciará automáticamente. Las pantallas de la instalación aparecen una tras otra. **Espere unos segundos a que aparezcan todas las pantallas.**
- **Configuración incorrecta**

**NO intente cancelar las pantallas durante esta instalación.**

**Windows**

**Red**

**®**

15 Si el equipo está configurado para su uso en red, seleccione el equipo de la lista y, a continuación, haga clic en **Siguiente**.

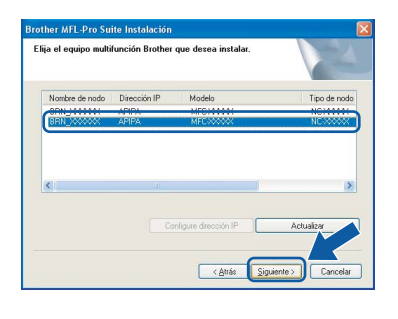

### **Nota**

*Esta ventana no aparecerá si sólo hay un equipo conectado a la red. Se seleccionará de forma automática.*

6 Si el equipo no está configurado para su uso en red, aparece la siguiente pantalla.

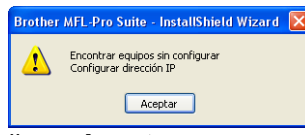

Haga clic en **Aceptar**.

Aparece la ventana **Configurar dirección IP**. Escriba una dirección IP para el equipo que sea apropiada para la red, siguiendo las instrucciones que aparecen en pantalla.

17 Cuando aparezca la ventana Registro en línea de Brother y ScanSoft, seleccione las opciones de su preferencia y siga las instrucciones que irán apareciendo en pantalla.

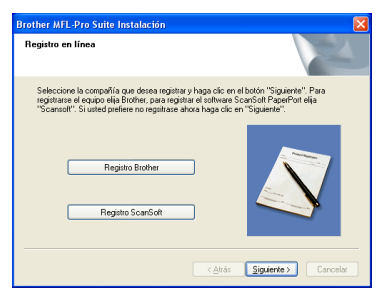

18 Haga clic en **Finalizar** para reiniciar el equipo. (Para Windows® 2000 Professional/XP/ XP Professional x64 Edition, debe iniciar la sesión con derechos de administrador).

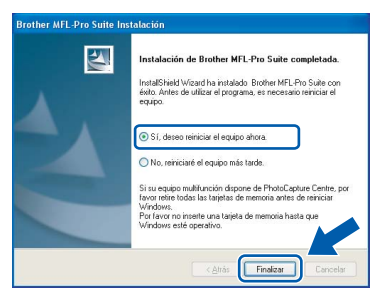

#### **Nota**

- *Después de reiniciar el ordenador, el programa de diagnóstico de la instalación se pondrá en funcionamiento automáticamente. Si la instalación no ha podido realizarse correctamente, aparecerá la ventana de resultados de la instalación. Si el programa de diagnóstico muestra un error, siga las instrucciones que aparecen en pantalla o lea la ayuda en línea y las preguntas más frecuentes en Inicio/Todos los programas (Programas)/ Brother/MFC-XXXX.*
- *Una vez esté seguro de que puede imprimir después de la instalación, vuelva a iniciar el software de cortafuegos personal o firewall.*
- *La configuración del cortafuegos personal o firewall en el equipo puede rechazar la conexión de red necesaria para el escaneado en red y PC-Fax.*

*Siga las instrucciones que aparecen a continuación para configurar el cortafuegos personal o firewall de Windows. Si utiliza un software de cortafuegos personal o firewall, consulte la Guía del usuario para el software o póngase en contacto con el fabricante del software.*

- *• Para usuarios de Windows® XP SP2:*
	- *1 Haga clic en el botón Inicio, Panel de control y, a continuación, en Firewall de Windows. Asegúrese de que está activado el cortafuegos personal o firewall de Windows en la ficha General.*
	- *2 Haga clic en la ficha Opciones avanzadas y en el botón Configuración....*

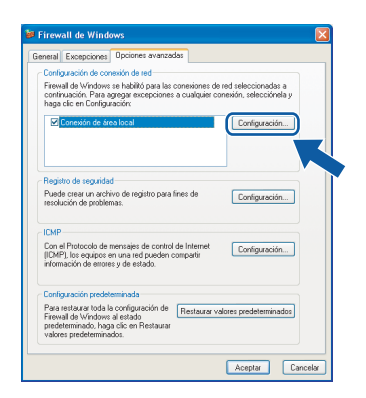

- *3 Haga clic en el botón Añadir.*
- *4 Con el fin de añadir el puerto 54925 para el escaneado en red, escriba la información siguiente:*
	- *1. (Cualquier descripción)*
	- *2. Host local*
	- *3. 54925*
	- *4. 54925*
	- *5. Seleccione UDP*
	- *A continuación, haga clic en Aceptar*

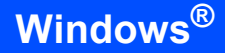

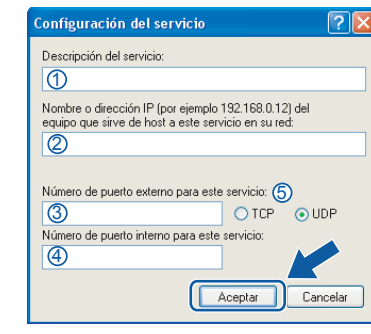

- *5 Haga clic en el botón Añadir.*
- *6 Con el fin de añadir el puerto 54926 para PC-Fax en red, escriba la información siguiente: 1. (Cualquier descripción)*
	- *2. Host local*
	-
	- *3. 54926 4. 54926*
	- *5. Seleccione UDP*
	- *A continuación, haga clic en Aceptar*
- *7 Haga clic en el botón Añadir.*
- *8 Con el fin de añadir el puerto 137 tanto para el escaneado en red como para la recepción PC-Fax en red, escriba la información siguiente:*
	- *1. (Cualquier descripción)*
	- *2. Host local*
	- *3. 137*
	- *4. 137*
	- *5. Seleccione UDP*
	- *A continuación, haga clic en Aceptar*
- *9 Asegúrese de que se añade y activa la nueva configuración y, a continuación, haga clic en Aceptar.*

**Se ha instalado MFL-Pro Suite, con lo que concluye el proceso de instalación.**

## **Nota**

*• MFL-Pro Suite incluye el controlador de impresora, el controlador del escáner, Brother ControlCenter3, ScanSoft® PaperPort® SE con OCR y las fuentes True Type®.*

*PaperPort® SE es una aplicación de gestión de documentos para ver documentos escaneados.* 

*• Windows® XP Professional x64 Edition no admite la interfaz de usuario moderna ControlCenter3 de Brother (consulte la Guía del usuario del Software que se encuentra en el CD-ROM para obtener información detallada).*

**®**

## <span id="page-24-0"></span>**<sup>3</sup> Para usuarios de interfaz USB (para Mac OS® X 10.2.4 o superior)**

#### **Importante**

**Asegúrese de haber seguido las instrucciones desde el paso 1** *[Configuración del equipo](#page-5-1)* **en las páginas [4](#page-5-1) hasta [13.](#page-14-3)**

## **Nota**

*Los usuarios de Mac OS® de X 10.2.0 a 10.2.3 deben actualizarse a Mac OS® X 10.2.4 o superior. (Para obtener la información más actualizada referente a Mac OS® X, visite <http://solutions.brother.com>)*

Eleve la cubierta del escáner hasta que quede inmovilizada en posición abierta.

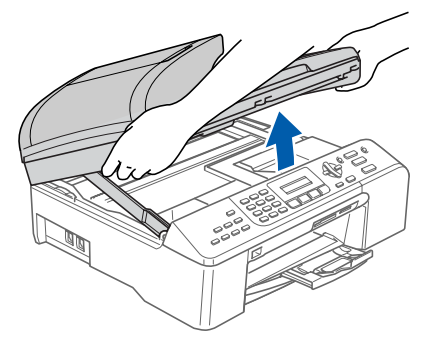

2 Conecte el cable USB a la conexión USB marcada con un símbolo ....... Encontrará la conexión USB en la parte derecha del interior del equipo, como se muestra a continuación.

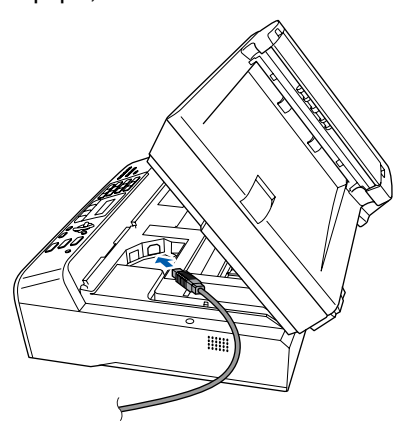

 $\overline{3}$  Inserte con cuidado el cable USB en la ranura, como se indica a continuación, pasando del círculo de ranura de conexión hacia la parte trasera del equipo. A continuación, conecte el cable al equipo.

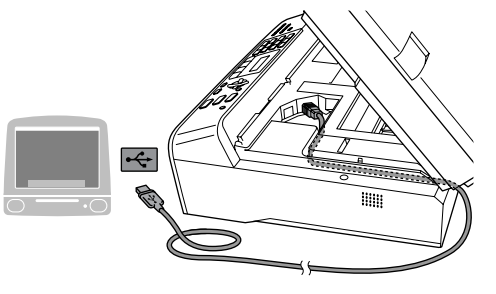

## **Macintosh ® USB**

#### **Configuración incorrecta**

- **NO conecte el equipo a un puerto USB de un teclado o un hub USB sin alimentación eléctrica. Brother le recomienda que conecte el equipo directamente al ordenador.**
- **Compruebe que el cable no obstaculice el cierre de la cubierta, ya que se puede producir un error.**
- Eleve la cubierta del escáner para liberar el seguro inmovilizador  $($   $($  $)$ ). Empuje suavemente el soporte de la cubierta del escáner hacia abajo (2)) y cierre la cubierta del escáner (3).

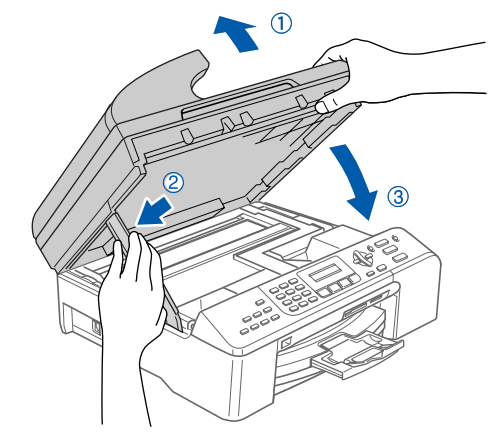

#### **Nota**

*Asegúrese de que el equipo está encendido, conectando el cable de alimentación.*

 $\overline{\mathbf{5}}$  Encienda el Macintosh<sup>®</sup>.

6 Inserte el CD-ROM adjunto en la unidad CD-ROM.

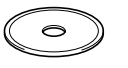

# **Paso 2 Macintosh** Instalación del controlador y el software Macintosh<sup>®</sup>

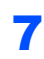

7 Haga doble clic en el icono **Start Here OSX** para realizar la instalación. Siga las instrucciones que irán apareciendo en

> pantalla.  $\frac{1}{200}$  MFL-Pro Suite<br>15 ítems. 0 KB disponible  $\Theta$  $\Theta$  $\Theta$ Here OSY  $\Box$

#### **Nota**

 $OK!$ 

**Macintosh USB** *Espere unos segundos a que se instale el software. Una vez instalado, haga clic en Reiniciar para finalizar la instalación del software.*

8 El software de Brother buscará el dispositivo de Brother. Durante este período de tiempo, aparecerá la siguiente pantalla.

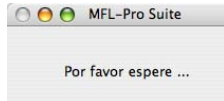

9 Cuando aparezca esta pantalla, haga clic en **OK**.

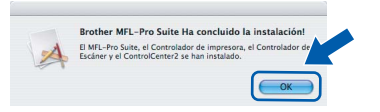

**Para usuarios de Mac OS® X 10.3.x o superior:**

**Se ha instalado el software MFL-Pro Suite, los controladores de impresora y del escáner de Brother, así como Brother ControlCenter2, con lo que concluye el proceso de instalación. Vaya al paso** [14](#page-25-0)**.**

10 Para usuarios de Mac OS<sup>®</sup> X 10.2.4 a 10.2.8: Haga clic en **Añadir**.

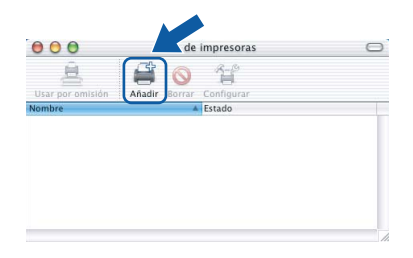

#### 11 Seleccione **USB**.

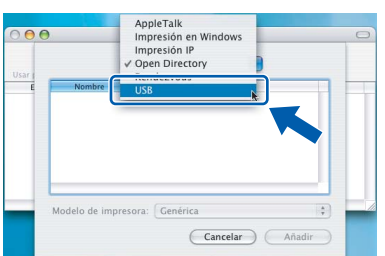

12 Seleccione MFC-XXXX (donde XXXX corresponde al nombre del modelo) y, a continuación, haga clic en **Añadir**.

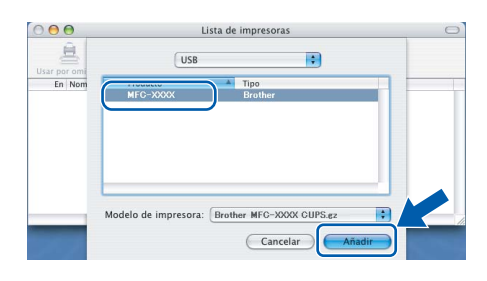

13 Haga clic en **Centro de Impresión** y, a continuación, en

**Salir del Centro de Impresión**.

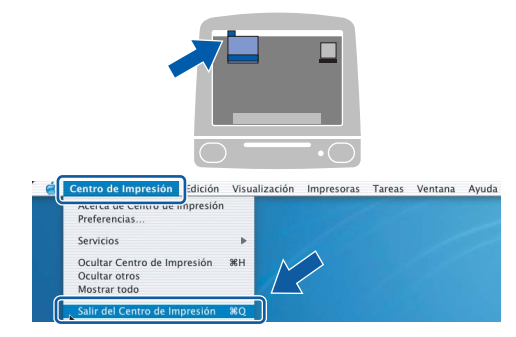

- **Se ha instalado el software MFL-Pro Suite, los controladores de impresora y del escáner de Brother, así como Brother ControlCenter2, con lo que concluye el proceso de instalación.**
- <span id="page-25-0"></span>14 Para instalar Presto!®PageManager®, haga clic en el icono **Presto! PageManager** y siga las instrucciones en pantalla.

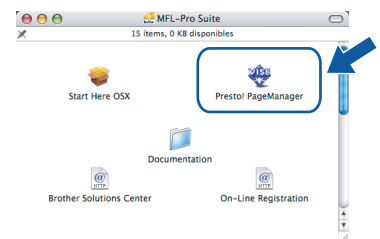

## **Nota**

 $OKI$ 

*Una vez se ha instalado Presto!® PageManager®, la capacidad de OCR se agrega a Brother ControlCenter2. Con Presto!® PageManager® podrá escanear, compartir y organizar fácilmente* 

*fotografías y documentos.*

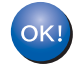

**Se ha instalado Presto!® PageManager®, con lo que concluye el proceso de instalación.**

## <span id="page-26-0"></span>**<sup>4</sup> Para usuarios de interfaz de red (para Mac OS® X 10.2.4 o superior)**

#### **Importante**

**Asegúrese de haber seguido las instrucciones desde el paso 1** *[Configuración del equipo](#page-5-1)* **en las páginas [4](#page-5-1) hasta [13.](#page-14-3)**

1 Eleve la cubierta del escáner hasta que quede inmovilizada en posición abierta.

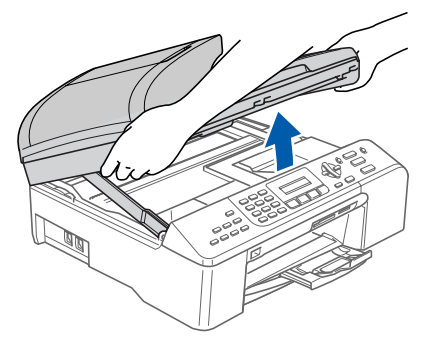

2 Conecte el cable de red en la conexión LAN marcada con un símbolo **. Encontrará la** conexión LAN en la parte izquierda del interior del equipo, como se muestra a continuación.

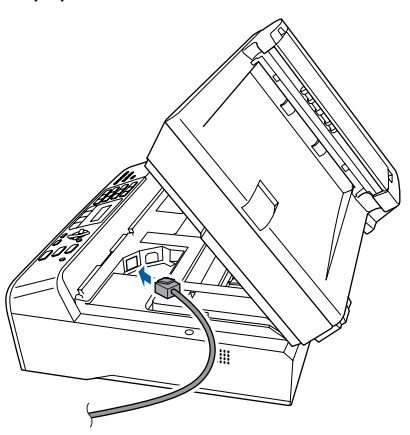

Inserte con cuidado el cable de red en la ranura, como se indica a continuación, pasando del círculo de ranura de conexión hacia la parte trasera del equipo. A continuación, conecte el cable a la red.

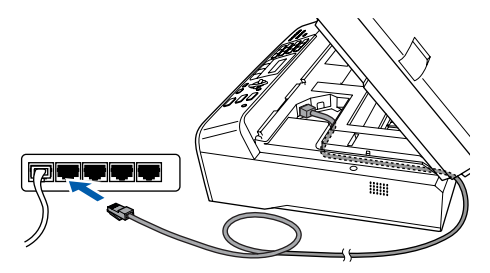

#### **Configuración incorrecta**

**Compruebe que el cable no obstaculice el cierre de la cubierta, ya que se puede producir un error.**

#### **Nota**

*En caso de usar tanto cables USB como cables LAN, introduzca estos cables en la ranura de conexión, uno encima del otro.*

Eleve la cubierta del escáner para liberar el sequro inmovilizador  $($   $($  $)$   $).$ Empuje suavemente el soporte de la cubierta del escáner hacia abajo (2) y cierre la cubierta del escáner  $($   $(3)$   $).$ 

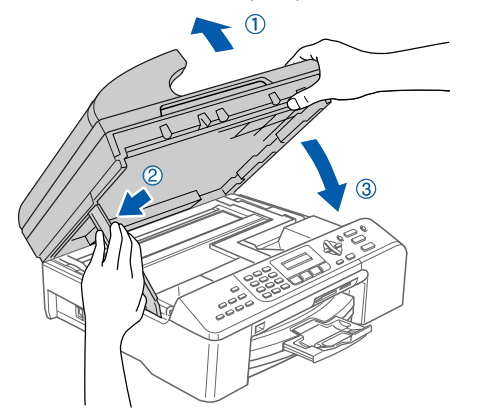

#### **Nota**

*Asegúrese de que el equipo está encendido, conectando el cable de alimentación.*

- $\overline{\mathbf{5}}$  Encienda el Macintosh $^{\circledR}$ .
- 6 Inserte el CD-ROM adjunto en la unidad CD-ROM.

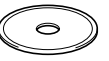

7 Haga doble clic en el icono **Start Here OSX** para realizar la instalación. Siga las instrucciones que irán apareciendo en pantalla.

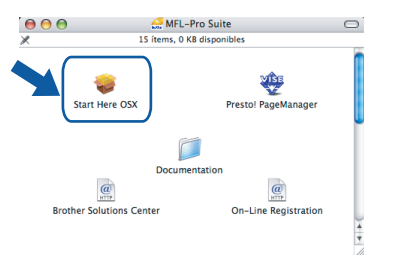

Espere unos segundos a que se instale el software. Una vez instalado, haga clic en **Reiniciar** para finalizar la instalación del software.

# **Paso 2 Macintosh** Instalación del controlador y el software Macintosh<sup>®</sup>

8 El software de Brother buscará el dispositivo de Brother. Durante este período de tiempo, aparecerá la siguiente pantalla.

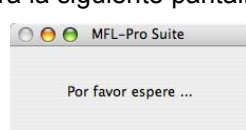

## **Nota**

*• Si el equipo está configurado para su uso en red, seleccione el equipo de la lista y, a continuación, haga clic en OK. Esta ventana no aparecerá si sólo hay un equipo conectado a la red. Se seleccionará de forma automática. Vaya al paso* **[9](#page-27-0)***.*

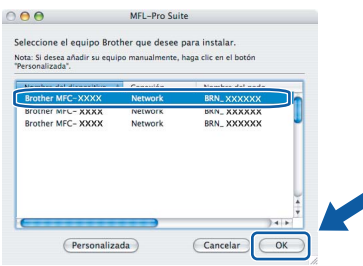

*• Si aparece esta pantalla, haga clic en OK.*

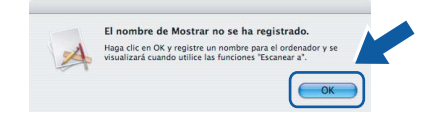

*• Especifique un nombre para el equipo Macintosh® en Nombre de ordenador cuya longitud no supere los 15 caracteres y haga clic en OK. Vaya al paso* **[9](#page-27-0)***.*

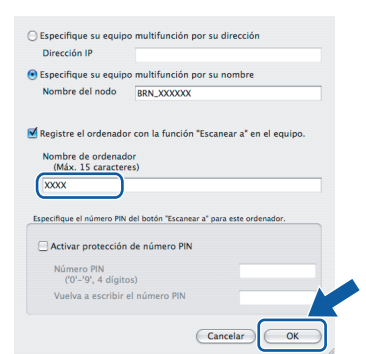

- *Si desea utilizar la tecla Escanear del equipo para escanear en red, debe activar la casilla de verificación Registre el ordenador con la función* 
	- *"Escanear a" en el equipo..*
- *El nombre especificado aparecerá en la pantalla LCD del equipo al pulsar el botón Escáner y seleccionar una opción de escaneo. (Para obtener más información, consulte Escaneado en red de la Guía del usuario del Software incluida en el CD-ROM).*

<span id="page-27-0"></span>9 Haga clic en **Añadir**.

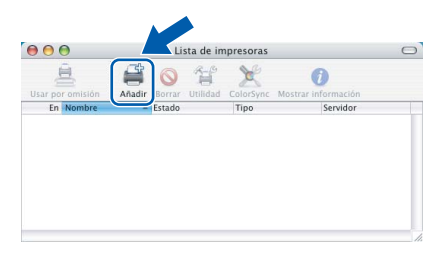

#### **Nota**

*Para usuarios de Mac® OS X 10.4, vaya al paso*  **[12](#page-27-1)***.*

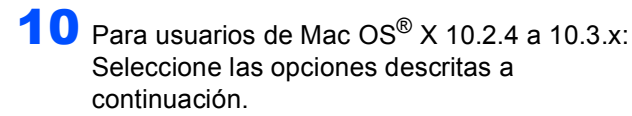

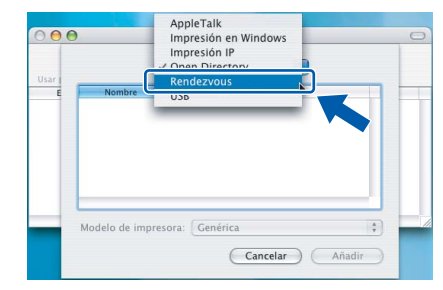

11 Seleccione MFC-XXXX (donde XXXX corresponde al nombre del modelo) y, a continuación, haga clic en **Añadir**. Vaya al paso **[13](#page-28-0)**.

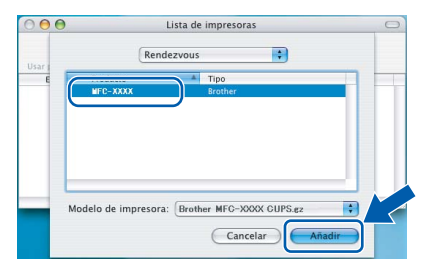

<span id="page-27-1"></span>12 Para usuarios de Mac OS® X 10.4: Seleccione **MFC-XXXX** (donde XXXX corresponde al nombre del modelo) y, a continuación, haga clic en **Añadir**.

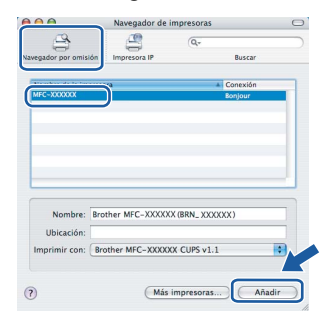

**®**

**Macintosh®**

#### <span id="page-28-0"></span>13 Haga clic en **Utilidad Configuración Impresoras** y, a continuación, en **Salir de Utilidad Configuración Impresoras**.

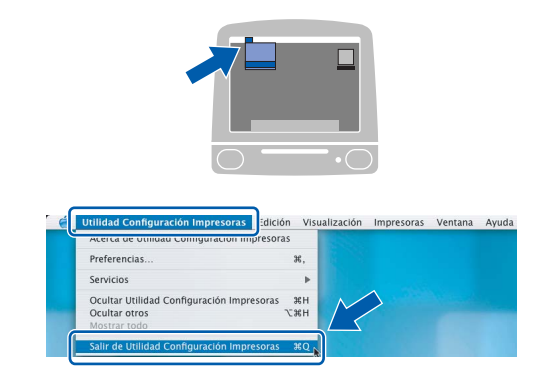

## **Nota**

*Para usuarios de Mac OS® X 10.2.x, haga clic en Centro de Impresión y, a continuación, en Salir del Centro de Impresión.*

 $\alpha$ 

**Se ha instalado el software MFL-Pro Suite, los controladores de impresora y del escáner de Brother, así como Brother ControlCenter2, con lo que concluye el proceso de instalación.**

14 Para instalar Presto!<sup>®</sup>PageManager<sup>®</sup>, haga clic en el icono **Presto! PageManager** y siga las instrucciones en pantalla.

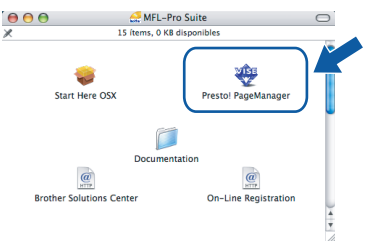

## **Nota**

*Una vez se ha instalado Presto!® PageManager®, la capacidad de OCR se agrega a Brother ControlCenter2. Con Presto!® PageManager® podrá escanear, compartir y organizar fácilmente fotografías y documentos.*

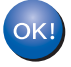

**Se ha instalado Presto!® PageManager®, con lo que concluye el proceso de instalación.**

**Macintosh**

**Red**

**®**

<span id="page-29-1"></span><span id="page-29-0"></span>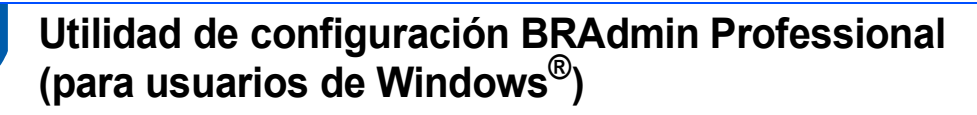

La utilidad BRAdmin Professional para Windows<sup>®</sup> se ha diseñado para gestionar los dispositivos conectados en red de Brother, como impresoras de red y/o los dispositivos multifunción de red, en un entorno de red de área local (LAN). Para obtener información adicional acerca de BRAdmin Professional, visítenos en [http://solutions.brother.com.](http://solutions.brother.com)

<span id="page-29-2"></span>**Instalación de la utilidad de configuración BRAdmin Professional**

1 Inserte el CD-ROM adjunto en la unidad CD-ROM. La pantalla inicial aparecerá automáticamente. Siga las instrucciones que irán apareciendo en pantalla.

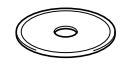

2 Haga clic en **Instalar + controladores/utilidades** de la pantalla del menú.

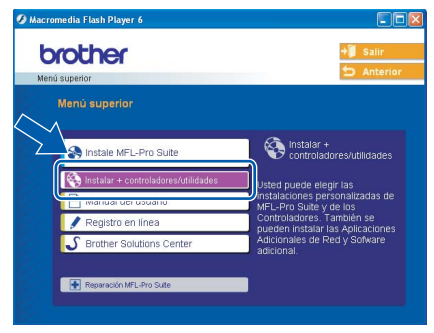

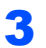

**3** Haga clic en **BRAdmin Professional** y siga las instrucciones que aparecen en pantalla.

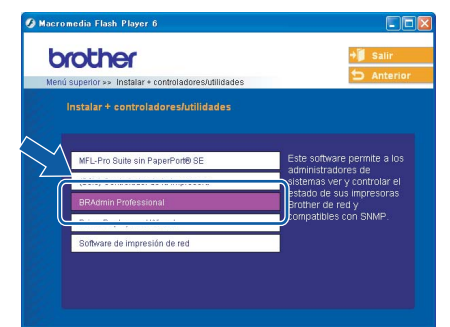

<span id="page-29-3"></span>**Configuración de la dirección IP, máscara de**  subred y puerta de acceso con BRAdmin **Professional** 

1 Inicie BRAdmin Professional y seleccione **TCP/IP**.

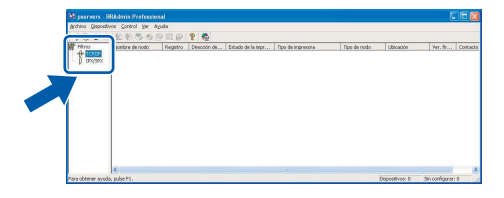

2 Haga clic en **Dispositivos** y, a continuación, en **Buscar dispositivos activos**. BRAdmin buscará automáticamente nuevos dispositivos.

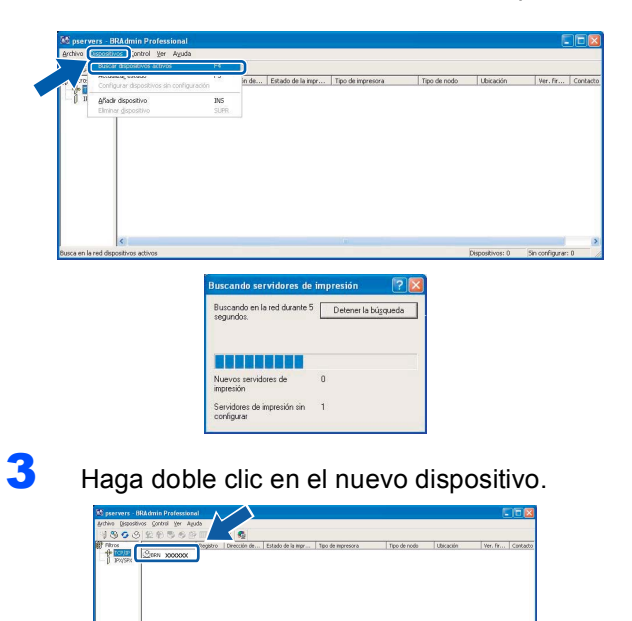

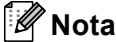

*La clave predeterminada para el servidor de impresión es "access". Se puede usar BRAdmin Professional o un navegador web para cambiar esta clave.*

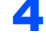

4 Introduzca el **Dirección IP**, **Máscara de subred** y **Puerta de acceso** y, a continuación, haga clic en **OK**.

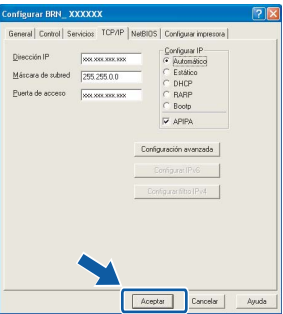

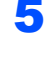

La información de dirección quedará quardada en el equipo.

**Nota**

*Se puede utilizar la utilidad BRAdmin Professional para configurar una contraseña. (Consulte la Guía del usuario en Red incluida en el CD-ROM)*

# <span id="page-30-0"></span>**<sup>2</sup> Utilidad de configuración BRAdmin Light (para usuarios de Mac OS® X)**

El software BRAdmin Light de Brother es una aplicación Java™ diseñada para el entorno Mac OS® X de Apple. Admite algunas de las funciones del software BRAdmin Professional de Windows. Por ejemplo, al utilizar el software BRAdmin Light, puede cambiar algunas configuraciones de red en las impresoras y dispositivos multifunción conectados en red de Brother. El software BRAdmin Light se instalará automáticamente al instalar MFL-Pro Suite. Consulte la información relativa a la instalación del controlador y el software en esta Guía de configuración rápida si no ha instalado todavía MFL-Pro Suite. Para obtener información adicional acerca de BRAdmin Light, visítenos en [http://solutions.brother.com.](http://solutions.brother.com)

#### <span id="page-30-1"></span>**Configuración de la dirección IP, máscara de subred y puerta de acceso con BRAdmin Light**

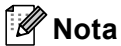

- *Si dispone de un servidor DHCP/BOOTP/RARP en la red, no es necesario que realice la operación siguiente. El servidor de impresión obtendrá automáticamente su propia dirección IP. Asegúrese de que se instala la versión 1.4.1\_07 o posterior del software cliente Java™ en el equipo.*
- *La clave predeterminada para el servidor de impresión es "access". Puede utilizar BRAdmin Light para cambiar esta clave.*
- 1 Haga doble clic en el icono **Macintosh HD** del escritorio.

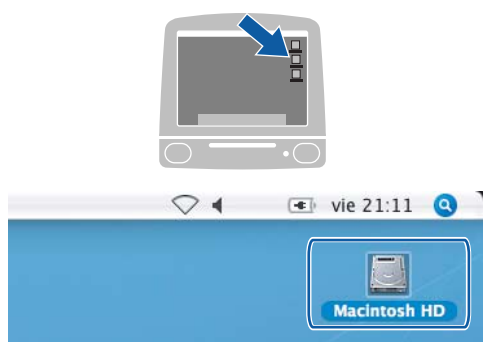

2 Seleccione **Librerífa**, **Printers**, **Brother** y, a continuación, **Utilidades**.

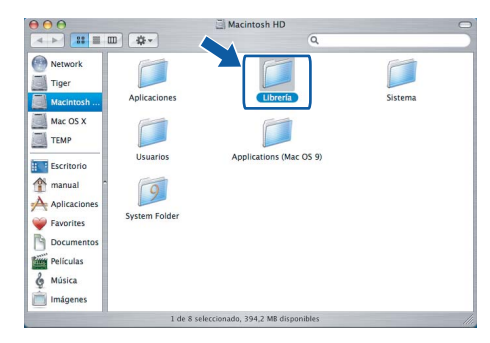

 $3$  Haga doble clic en el archivo **BRAdmin Light.jar**. Ejecute el software BRAdmin Light. BRAdmin busca automáticamente nuevos dispositivos.

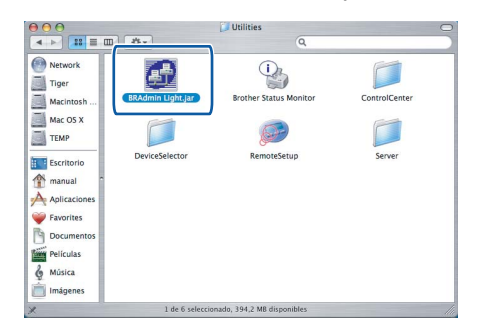

4 Haga doble clic en el nuevo dispositivo.

5 Introduzca el **IP Address (Dirección IP)**, **Subnet Mask (Máscara de subred)** y **Gateway (Puerta de acceso)** y, a continuación, haga clic en **OK**.

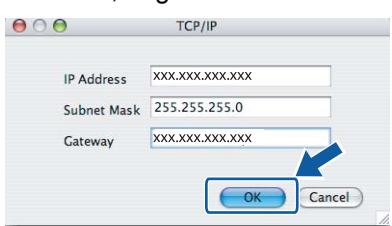

6 La información de dirección quedará guardada en el equipo.

## <span id="page-31-1"></span><span id="page-31-0"></span>**<sup>1</sup> Cambio de consumibles**

Cuando sea necesario el reemplazo de cartuchos de tinta, se indicará un mensaje de error en la pantalla LCD. Para obtener más información acerca de los cartuchos de tinta del equipo, visite <http://solutions.brother.com> o póngase en contacto con el distribuidor local de Brother.

## <span id="page-31-2"></span>**Cartucho de tinta**

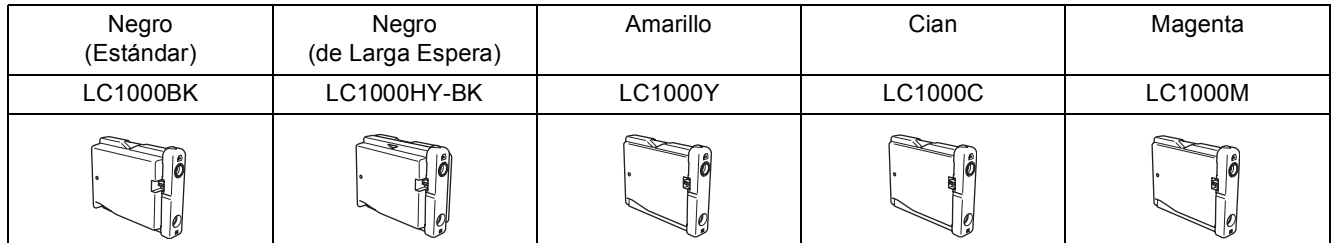

#### **Marcas comerciales**

El logotipo de Brother es una marca comercial registrada de Brother Industries, Ltd.

Brother es una marca comercial registrada de Brother Industries, Ltd.

Multi-Function Link es una marca comercial registrada de Brother International Corporation.

Windows y Microsoft son marcas comerciales registradas de Microsoft en Estados Unidos y otros países.

Macintosh y True Type son marcas comerciales registradas de Apple Computer, Inc.

PaperPort es una marca comercial registrada de ScanSoft, Inc.

Presto! PageManager es una marca comercial registrada de NewSoft Technology Corporation.

PictBridge es una marca comercial.

Todas las empresas cuyos programas de software se mencionan en el presente manual cuentan con un acuerdo de licencia de software específico para sus programas patentados.

**Todos los demás nombres de marcas y productos mencionados en el presente manual son marcas comerciales o marcas comerciales registradas de sus respectivos titulares.**

**Compilación y publicación**

Este manual se ha compilado y publicado bajo la supervisión de Brother Industries Ltd. y cubre información referente a las descripciones de los productos más recientes y sus especificaciones.

El contenido de este manual y las especificaciones descritas sobre este producto están sujetos a cambios sin previo aviso. Brother se reserva el derecho a hacer cambios sin previo aviso en cuanto a las especificaciones y los contenidos sobre el material descrito y no se hará responsable de ningún daño que pudiera tener lugar (incluyendo el consecuente) causado por el contenido descrito, incluyendo pero no limitado a errores tipográficos y otros relacionados con esta publicación. Este producto se ha diseñado para ser utilizado en un entorno profesional.

**Copyright y licencia**

©2006 Brother Industries Ltd.

Este producto incluye software desarrollado por los proveedores siguientes.

©1998-2006 TROY Group, Inc.

©1983-2006 PACIFIC SOFTWORKS INC.

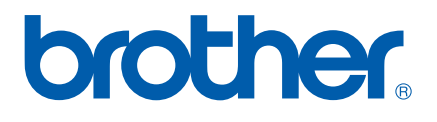